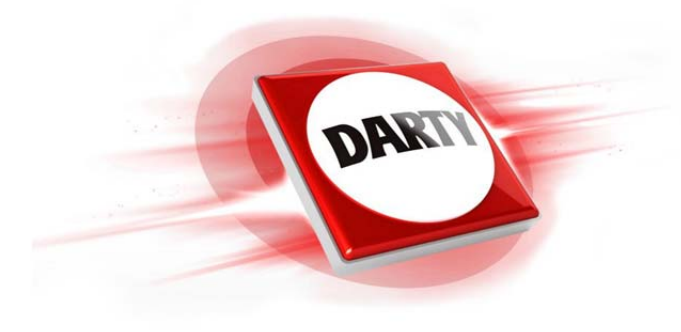

**MARQUE: APPLE REFERENCE: MK452FN/A CODIC: 4111508** 

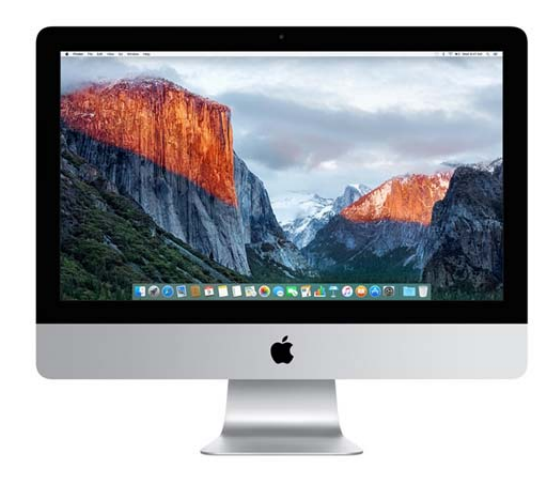

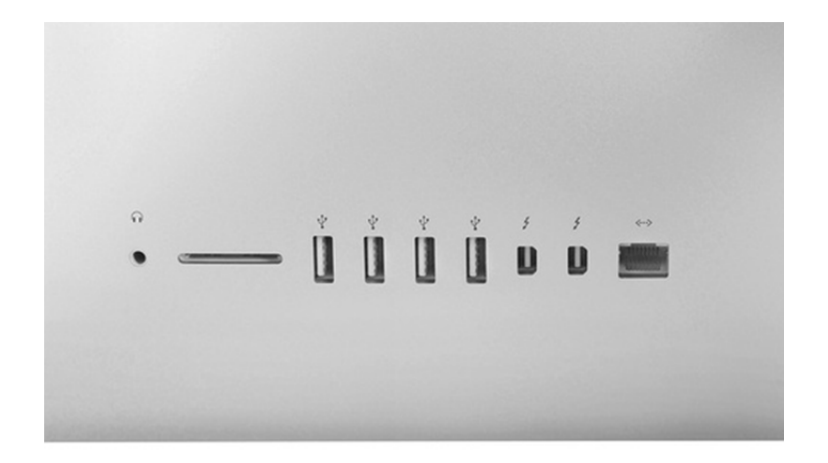

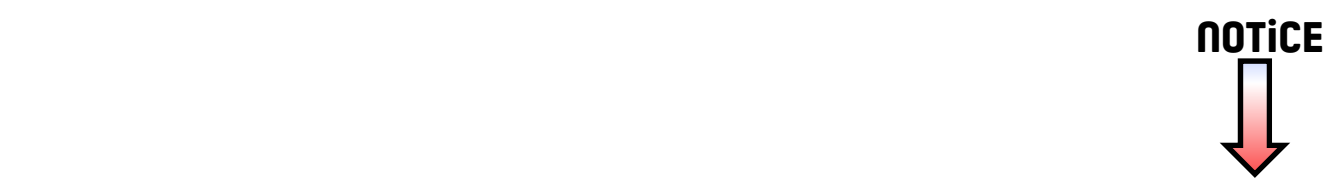

**Félicitations. Vous et votre iMac êtes faits l'un pour l'autre.**

## **Bienvenue sur votre iMac.**

**www.apple.com/fr/imac**

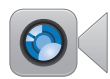

**Caméra FaceTime HD intégrée**

Passez des appels vidéos vers les derniers iPad, iPhone, iPod touch ou Mac.

**Q** facetime **Centre d'aide**

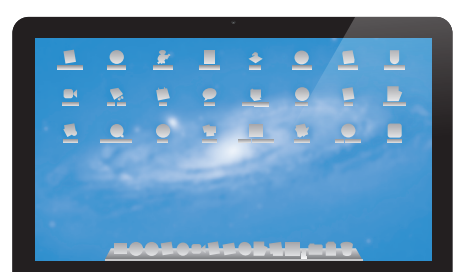

<u> PRANTANT TA</u>

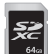

#### **Logement de carte SD**

Importez des photos et vidéos de votre appareil photo numérique.

**Centre d'aide Carte SD** 

## **OS X Lion www.apple.com/fr/macosx**

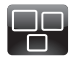

#### **Mission Control** Une vue d'ensemble de tout ce qui tourne sur votre Mac.

**Centre d'aide mission control**  $\overline{\phantom{a}}$ 

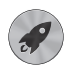

**Launchpad** Bénéficiez d'un accès instantané et simplifié à toutes vos apps. **Centre d'aide**

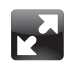

**Plein écran** Affichez les apps en plein écran d'un simple clic.

**Centre d'aide plein écran**

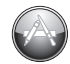

**Mac App Store** Le meilleur moyen de découvrir et télécharger des apps Mac.

**Centre d'aide launchpad d mac app store** 

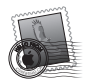

**Mail** Regroupez vos messages par conversations.

**Centre d'aide mail**

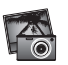

**iPhoto** Organisez, modifiez et partagez vos photos. **Aide iPhoto photos**

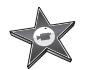

**iMovie** Transformez vos vidéos perso en films cultes.

**Aide iMovie movie**

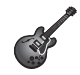

**GarageBand** Créez des morceaux sensationnels en toute simplicité. **Aide GarageBand Q** (record)

## **Table des matières**

## **Chapitre 1 : [Prêt, feu, configurez](#page-7-0) !**

- [Contenu](#page-9-0) du coffret
- [Configuration](#page-10-0) de l'iMac
- [Extinction](#page-16-0) ou suspension d'activité de votre iMac

## **Chapitre 2 : [Votre iMac au quotidien](#page-19-0)**

- [Caractéristiques](#page-20-0) de base de votre iMac
- [Ports](#page-22-0) de votre iMac
- Autres [composants](#page-24-0) de votre iMac
- [Fonctionnalités](#page-26-0) du clavier et de la souris
- [Comment](#page-28-0) obtenir des réponses à vos doutes

## **Chapitre 3 : [Augmentez votre mémoire](#page-31-0)**

- [Installation](#page-33-0) de mémoire
- [Reconnaissance](#page-38-0) de la nouvelle mémoire par l'iMac

## **Chapitre 4 : [À tout problème sa solution](#page-39-0)**

- Une once de [prévention](#page-41-0)
- [Problèmes](#page-41-0) vous empêchant d'utiliser votre iMac
- [Réparer,](#page-45-0) restaurer ou réinstaller des logiciels Mac OS X
- [Vérification](#page-50-0) d'un problème matériel
- [Problèmes](#page-51-0) de connexion à Internet
- Problèmes de [communication](#page-54-0) sans fil
- [Maintien](#page-54-0) à jour de vos logiciels
- [Informations,](#page-55-0) services et assistance

## **Chapitre 5 : [Dernières recommandations](#page-59-0)**

- [Informations](#page-60-0) importantes concernant la sécurité
- [Informations](#page-64-0) importantes sur la manipulation
- [Nettoyage](#page-66-0) de votre iMac
- [Ergonomie](#page-67-0)
- Apple et [l'environnement](#page-69-0)

# <span id="page-7-0"></span>**Prêt, feu, configurez !**

**1**

**www.apple.com/fr/imac**

**Centre d'aide    Assistant migration**

Votre iMac est conçu pour que vous puissiez le configurer facilement et commencer à travailler immédiatement. Si vous n'avez jamais utilisé d'iMac ou que vous n'êtes pas familiarisé avec les ordinateurs Mac, vous trouverez dans ce chapitre des informations qui vous aideront à débuter.

*Important :* Lisez toutes les instructions d'installation, ainsi que les informations concernant la sécurité à la [page](#page-60-1) 60 avant de brancher votre iMac sur une prise de courant.

Si vous êtes un utilisateur expérimenté, peut-être êtes-vous déjà en mesure d'utiliser votre nouvel ordinateur. Veillez néanmoins à consulter les informations du [chapitre](#page-19-1) 2, « Votre iMac au [quotidien,](#page-19-1) » pour découvrir les nouvelles fonctionnalités de cet iMac.

Le Centre d'aide contient de nombreuses réponses aux questions concernant votre iMac. Pour en savoir plus sur le Centre d'aide, consultez la rubrique « [Comment](#page-28-1) obtenir des [réponses](#page-28-1) à vos doutes » à la page 28.

Retirez tout film protecteur présent sur l'extérieur de votre iMac avant de configurer ce dernier.

## <span id="page-9-0"></span>Contenu du coffret

Votre iMac est fourni avec un clavier Apple avec un clavier numérique, une souris Apple Mouse et un câble d'alimentation secteur CA.

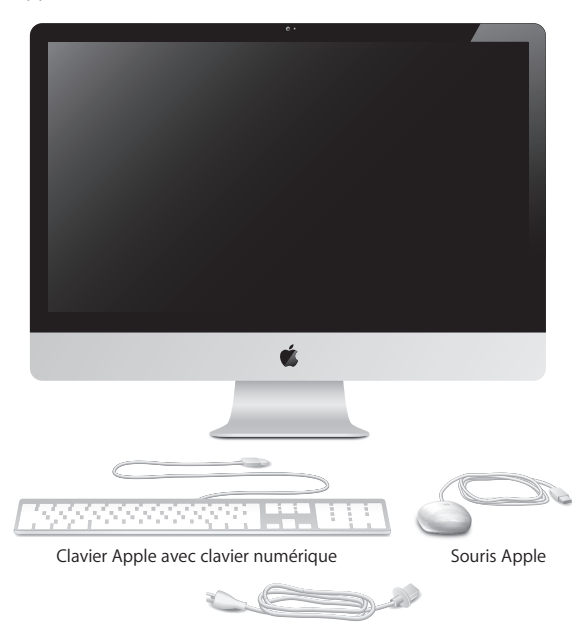

Câble d'alimentation CA

## <span id="page-10-0"></span>Configuration de l'iMac

Suivez les étapes suivantes pour configurer votre iMac. Attendez l'étape 4 pour allumer votre iMac.

**Étape 1 : Faites passer le câble d'alimentation à travers le trou présent sur le socle, branchez-le sur le port d'alimentation au dos de votre iMac, puis insérez-le dans une prise de courant.**

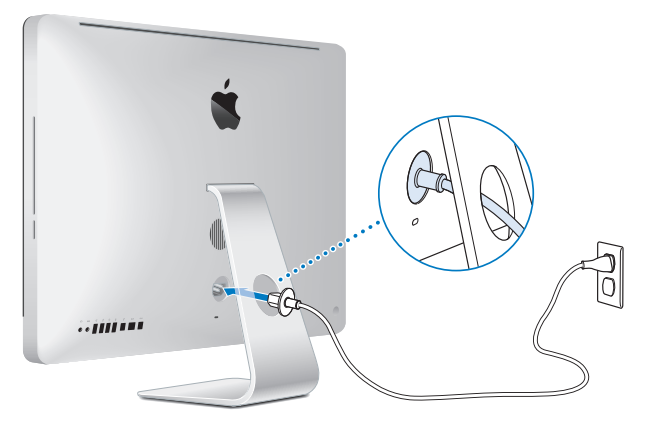

**Étape 2 : Pour accéder à Internet ou à un réseau, connectez l'une des extrémités d'un câble Ethernet au port Ethernet de votre iMac. Connectez l'autre extrémité à un modem-câble, un modem DSL ou un réseau.**

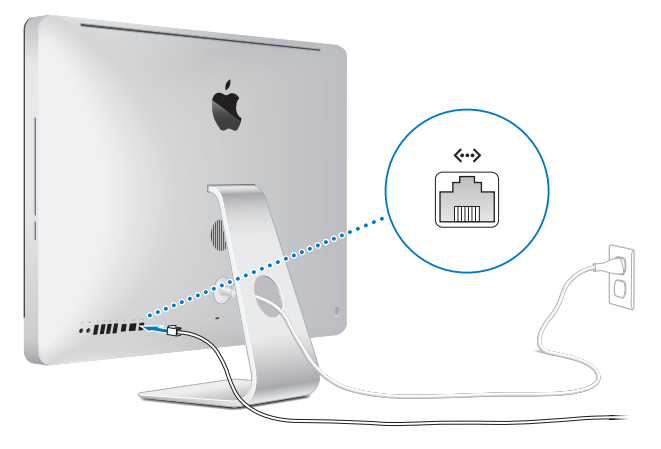

Votre iMac est équipé de la technologie Wi-Fi 802.11n de mise en réseau sans fil. Pour en savoir plus sur la configuration d'une connexion sans fil, choisissez Aide dans la barre des menus, puis recherchez le terme « wi-fi ».

Pour utiliser une connexion commutée, vous avez besoin d'un modem USB externe. Branchez le modem sur un port USB de votre iMac, puis utilisez un câble téléphonique pour connecter le modem à une prise de téléphone.

### **Étape 3 : Connectez le clavier et la souris.**

Connectez le câble du clavier à un des ports USB ( $\dot{\Psi}$ ) de votre iMac. Branchez le câble de la souris à un port USB  $(\dot{\Psi})$  sur le clavier.

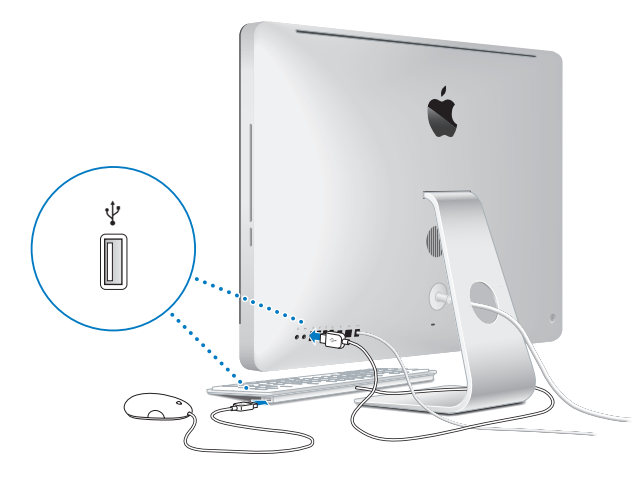

### **Étape 4 : Appuyez sur le bouton d'alimentation (**®**) situé au dos pour allumer votre iMac.**

Un signal sonore retentit lorsque vous allumez l'iMac.

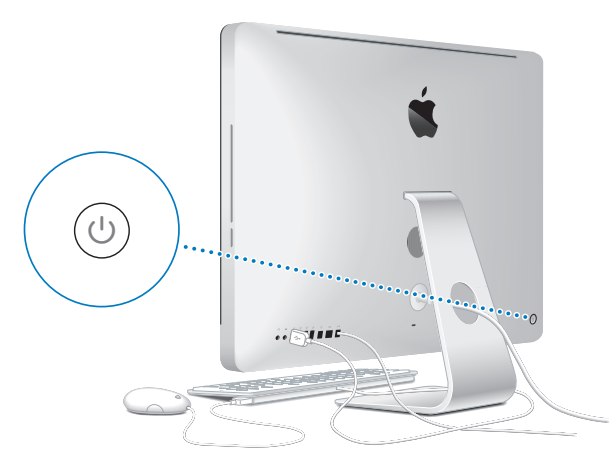

#### **Étape 5 : Configurez votre iMac.**

La première fois que vous démarrez votre iMac, l'Assistant réglages se met en route. Il vous aide à spécifier votre réseau Wi-Fi, à configurer un compte utilisateur ainsi qu'à transférer des informations depuis un autre Mac ou PC. Vous pouvez également transférer des informations à partir d'une copie de sauvegarde de Time Machine ou d'un d'autre disque.

Si vous migrez depuis un autre Mac, vous devrez sans doute mettre à jour des logiciels si l'autre Mac ne possède pas Mac OS X 10.5.3 ou ultérieur. Pour migrer depuis un PC, téléchargez l'Assistant migration sur [www.apple.com/fr/migrate-to-mac](http://www.apple.com/fr/migrate-to-mac) et installez-le sur le PC depuis lequel vous voulez migrer.

Une fois l'Assistant réglages ouvert sur votre iMac, vous pouvez le laisser en milieu de processus sans le fermer, aller sur un autre ordinateur si vous avez besoin de mettre à jour les logiciels, puis retourner sur votre iMac pour terminer la configuration.

*Remarque :* Si vous n'utilisez pas l'Assistant réglages pour transférer vos informations lors du premier démarrage de votre iMac, vous pouvez le faire ultérieurement à l'aide de l'Assistant migration. Ouvrez l'Assistant migration, situé dans le dossier Utilitaires du Launchpad. Pour obtenir de l'aide sur l'Assistant migration, ouvrez le Centre d'aide et rechercher le terme « Assistant migration ».

#### **Pour configurer votre iMac :**

- **1** Dans l'Assistant réglages, suivez les instructions jusqu'à arriver à l'écran « Transférer des données vers ce Mac ».
- **2** Effectuez une configuration de base, une configuration avec migration ou transférez des informations à partir d'une copie de sauvegarde de Time Machine ou d'un d'autre disque :
- Â *Pour effectuer une configuration de base,* sélectionnez « Ne pas transférer maintenant », puis cliquez sur Continuer. Suivez les invites restantes pour sélectionner votre réseau câblé ou sans fil, configurer un compte puis quittez l'Assistant réglages.
- Â *Pour effectuer une configuration avec migration,* sélectionnez « À partir d'un autre Mac ou d'un PC », puis cliquez sur Continuer. Suivez les instructions pour sélectionner le Mac ou le PC à partir duquel vous souhaitez migrer. Votre Mac ou PC doit être sur le même réseau câblé ou sans fil. Suivez les instructions pour la migration.
- Â *Pour transférer des informations à partir d'une copie de sauvegarde de Time Machine ou d'un d'autre disque,* sélectionnez « À partir d'une sauvegarde Time Machine ou d'un autre disque », puis cliquez sur Continuer. Sélectionnez la copie de sauvegarde ou l'autre disque à partir duquel vous souhaitez migrer. Suivez les instructions à l'écran.

Si vous ne comptez pas conserver ou utiliser votre autre ordinateur, il est préférable de lui retirer son autorisation à lire la musique, les vidéos ou les livres audio achetés sur l'iTunes Store. Le retrait de l'autorisation d'un ordinateur empêche la lecture par un tiers de tout morceau, vidéo ou livre audio acheté et permet de libérer l'autorisation afin qu'elle puisse être utilisée. Pour en savoir plus sur le retrait de l'autorisation d'accès, choisissez Aide iTunes dans le menu Aide de l'application iTunes.

#### **Étape 6 : Personnalisez votre bureau et réglez les préférences.**

Vous pouvez rapidement personnaliser le bureau en utilisant les Préférences Système, véritable centre de commande permettant de paramétrer la plupart des réglages sur votre iMac. Choisissez le menu Pomme ( $\bullet$ ) > Préférences Système dans la barre des menus ou cliquez sur l'icône Préférences Système dans le Dock.

<span id="page-16-0"></span>*Important :* Vous pouvez configurer une option pour réinitialiser votre mot de passe dans les préférences Utilisateurs et groupes, au cas où vous oublieriez votre mot de passe d'ouverture de session. Pour obtenir de l'aide sur les Préférences Système, recherchez « Préférences Système » ou la préférence pour laquelle vous souhaitez de l'aide dans le Centre d'aide.

## Extinction ou suspension d'activité de votre iMac

Lorsque vous avez terminé d'utiliser votre iMac, suspendez son activité ou éteignez-le.

## **Suspension de l'activité de votre iMac**

Si vous envisagez de ne pas utiliser votre iMac pendant quelques jours, suspendez-en l'activité. Lorsque l'activité de votre iMac est suspendue,son écran est noir.Vous avez la possibilité de réactiver votre iMac rapidement sans passer par la procédure de démarrage.

#### **Pour suspendre l'activité de votre iMac, procédez de l'une des manières suivantes :**

- Choisissez le menu Pomme  $(\hat{\bullet})$  > Suspendre l'activité dans la barre des menus.
- Appuyez sur le bouton d'alimentation ( $\bigcup$ ) situé à l'arrière de l'iMac.
- Choisissez le menu Pomme ( $\bullet$ ) > Préférences Système, cliquez sur Économiseur d'énergie, puis définissez un délai pour la suspension d'activité.

#### **Pour réactiver votre iMac, procédez de l'une des manières suivantes :**

- Appuyez sur n'importe quelle touche du clavier.
- Cliquez à l'aide de la souris.
- Appuyez sur le bouton d'alimentation ((1)) situé à l'arrière de l'iMac.

À la réactivation de votre iMac, vos applications, vos documents et vos réglages sont conservés tels que vous les aviez laissés.

## **Extinction de votre iMac**

Si vous ne comptez pas utiliser votre iMac pendant plus que quelques jours, éteignezle. Choisissez le menu Pomme  $\left(\bigcirc$ ) > Éteindre. Pour rallumer votre iMac, appuyez sur le bouton ((1)) d'alimentation.

*AVIS :* Éteignez votre iMac avant de le déplacer. Tout déplacement de votre iMac lorsque le disque dur est en train de tourner risque d'endommager ce dernier et d'entraîner une perte de données ou l'impossibilité de démarrer à partir du disque dur.

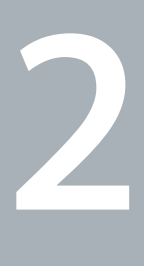

## <span id="page-19-1"></span><span id="page-19-0"></span>**Votre iMac au quotidien**

**www.apple.com/fr/macosx**

**Centre d'aide    Mac OS X**

## <span id="page-20-0"></span>Caractéristiques de base de votre iMac

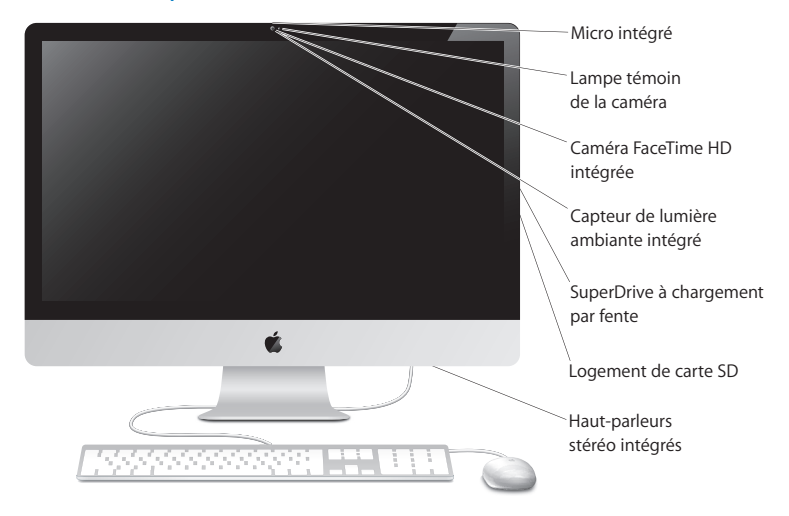

#### **Micro intégré**

Enregistrez des sons directement sur votre iMac ou utilisez l'application iChat incluse pour converser avec vos amis sur Internet.

#### **Caméra FaceTime HD intégrée et lampe témoin de la caméra**

Utilisez l'application FaceTime pour passer des appels vidéo vers d'autres utilisateurs de FaceTime (sur n'importe quel iPhone 4, iPad 2, nouvel iPod touch ou Mac dotés de FaceTime), prendre des photos avec Photo Booth ou capturer de la vidéo avec iMovie. La lampe témoin brille lorsque la caméra FaceTime HD fonctionne.

#### **Capteur de lumière ambiante intégré**

Ajustez automatiquement la luminosité de votre écran en fonction de la lumière ambiante.

#### **SuperDrive à chargement par fente**

Le lecteur SuperDrive à chargement par fente lit et écrit sur des CD et des DVD de taille standard.

#### **Logement de carte SD**

Transférez facilement vos photos, vidéos et données vers et à partir de votre iMac avec une carte SD.

#### **Haut-parleurs stéréo intégrés**

Permettent d'écouter de la musique, des films, des jeux et d'autres types de données multimédias.

## <span id="page-22-0"></span>Ports de votre iMac

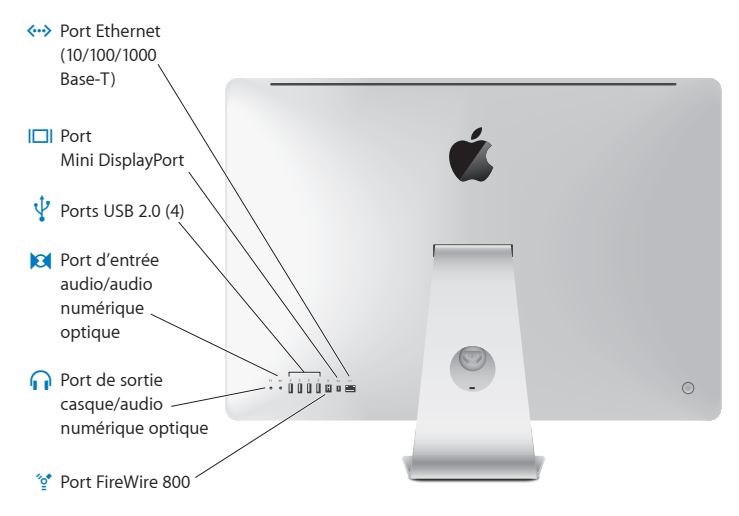

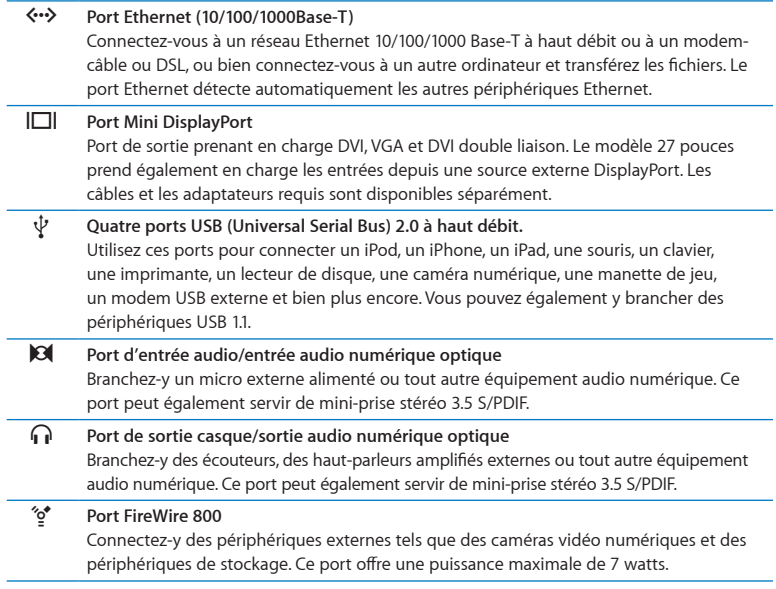

## <span id="page-24-0"></span>Autres composants de votre iMac

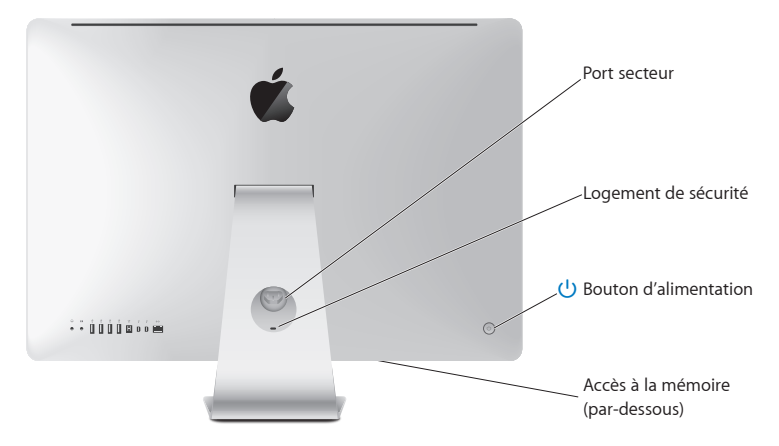

#### **Port secteur**

Utilisez-le pour brancher le câble d'alimentation à votre iMac.

#### **Logement de sécurité**

Attachez votre ordinateur à l'aide d'un câble et d'un cadenas pour décourager les tentatives de vol (disponibles séparément).

#### ® **Bouton d'alimentation**

Il permet d'allumer votre iMac ou de suspendre son activité. Maintenez ce bouton enfoncé pour redémarrer votre iMac lors des procédures de dépannage.

#### **Accès à la mémoire**

Installez de la mémoire supplémentaire. Votre iMac est équipé d'au moins 2 Go de mémoire installée sous la forme d'un module de mémoire de 2 Go.

#### Z **Wi-Fi 802.11n (à l'intérieur)**

Connectez-vous à un réseau sans fil grâce à la technologie Wi-Fi 802.11n intégrée.

## <span id="page-26-0"></span>Fonctionnalités du clavier et de la souris

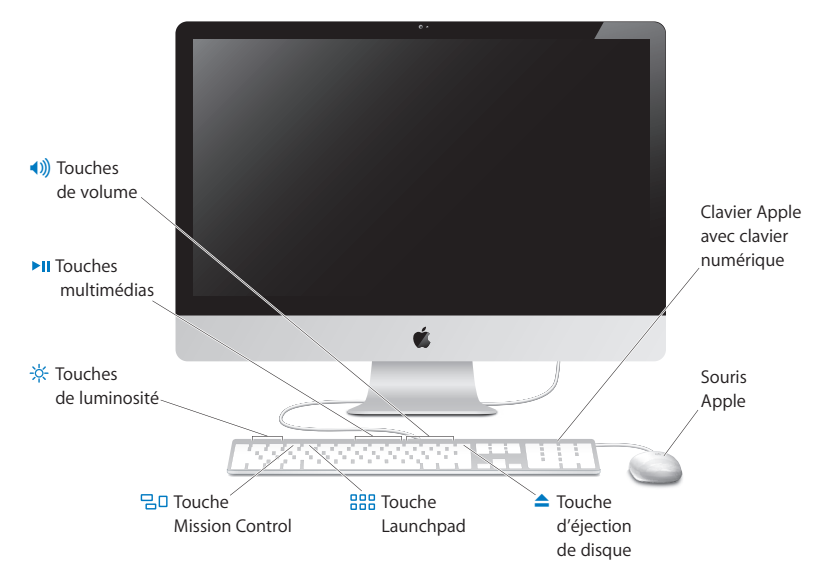

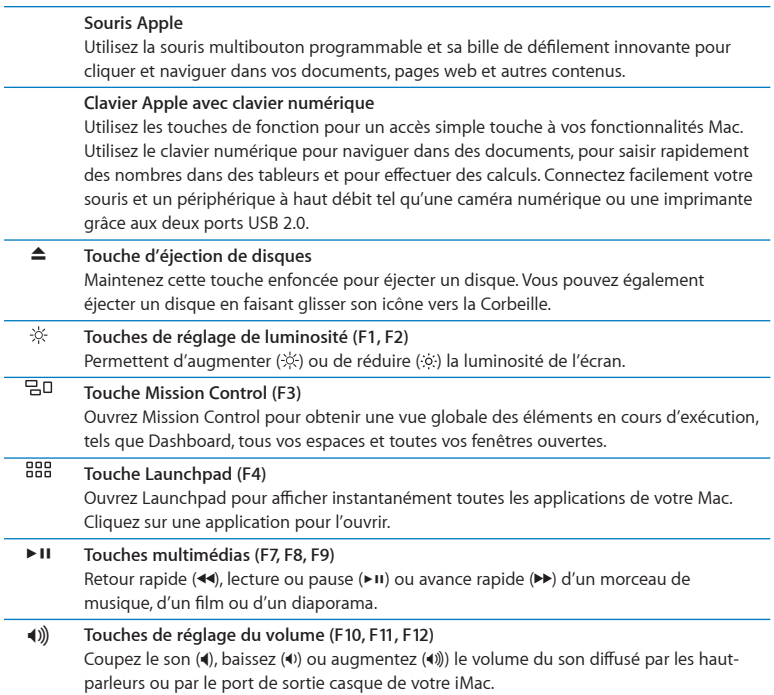

## <span id="page-28-1"></span><span id="page-28-0"></span>Comment obtenir des réponses à vos doutes

De plus amples informations concernant votre iMac sont disponibles dans le Centre d'aide et sur Internet, à l'adresse www.apple.com/fr/support/imac.

#### **Pour obtenir de l'aide du Centre d'aide :**

- **1** Cliquez sur l'icône du Finder dans le Dock (la barre des icônes située au bord de l'écran).
- **2** Cliquez sur le menu Aide dans la barre de menu et effectuez l'une des opérations suivantes :
	- Saisissez une question ou un terme dans le champ de recherche, puis sélectionnez une rubrique dans la liste des résultats ou sélectionnez « Afficher toutes les rubriques d'aide » pour afficher toutes les rubriques.
	- Â Sélectionnez « Centre d'aide » pour ouvrir la fenêtre Centre d'aide et consulter ou rechercher des rubriques.

### **Informations supplémentaires**

Pour en savoir plus sur l'utilisation de votre iMac, consultez le tableau suivant :

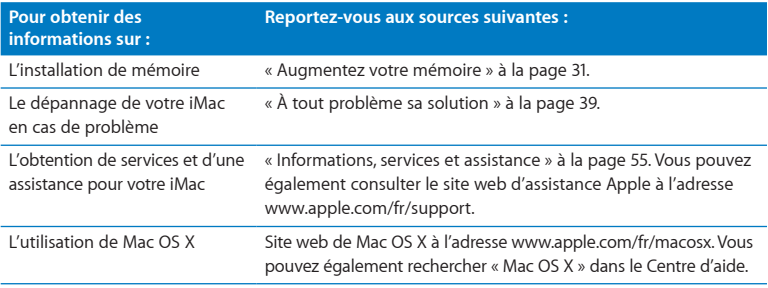

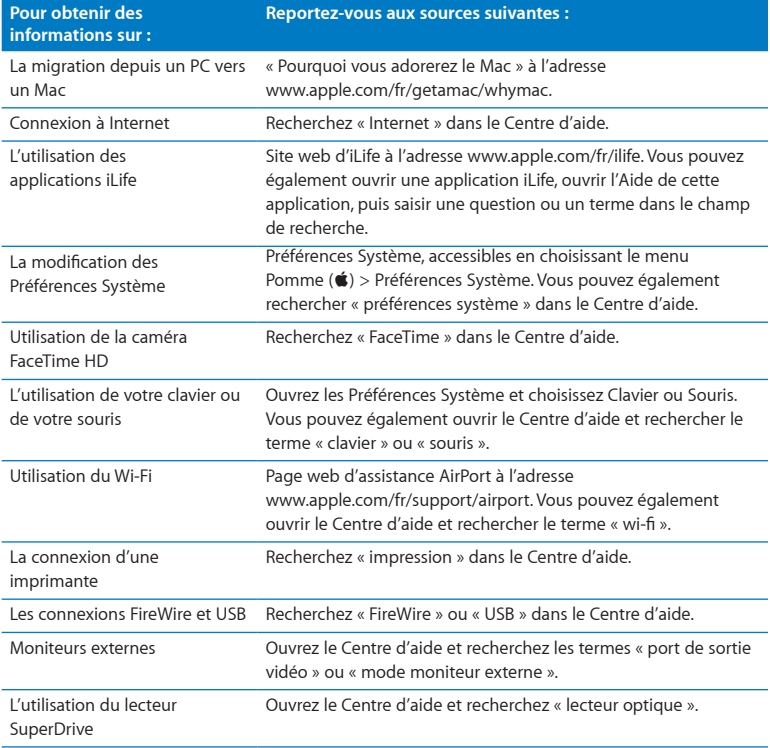

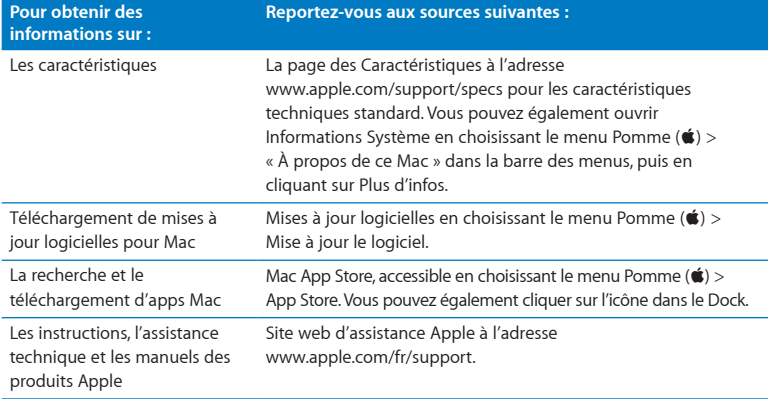

**3**

## <span id="page-31-1"></span><span id="page-31-0"></span>**Augmentez votre mémoire**

**www.apple.com/fr/store**

**Centre d'aide       RAM**

Votre iMac est équipé d'au moins 2 gigaoctets (Go) de mémoire DRAM (Dynamic Random Access) DDR 3 (Double Data Rate 3) installés sous la forme d'un module de mémoire de 2 Go. Vous pouvez augmenter la mémoire jusqu'à 8 Go en remplaçant ou en installant de la mémoire supplémentaire par des modules de mémoire de 2 ou 4 Go. Les modules de mémoire doivent être conformes aux spécifications suivantes :

- format Small Outline Dual Inline Memory Module (SO-DIMM) ;
- 1 333 MHz, PC3-8500, compatible DDR3 (également appelé DDR3 1333) ;
- sans tampon et non enregistrée.

*AVERTISSEMENT :* Apple vous recommande de confier l'installation de mémoire à un technicien agréé Apple. Consultez la section « Service et assistance [AppleCare](#page-56-0) » à la [page](#page-56-0) 56 pour plus de renseignements sur la manière de contacter Apple pour toute demande de service. Les éventuels dommages causés à votre matériel en tentant d'installer vous-même de la mémoire ne sont pas couverts par la garantie limitée de votre iMac.

## <span id="page-33-0"></span>Installation de mémoire

Votre iMac possède quatre logements mémoire. Un est occupé par un module de mémoire d'au moins 2 Go. Vous pouvez installer de la mémoire supplémentaire dans les logements libres ou remplacer la mémoire du logement occupé par des modules de mémoire de 2 ou 4 Go, avec 8 Go au maximum.

Vous pouvez acheter de la mémoire Apple supplémentaire chez un revendeur agréé Apple, dans un magasin Apple Store ou sur l'Apple Store en ligne à l'adresse www.apple.com/fr/store.

*AVERTISSEMENT :* Éteignez toujours votre iMac et retirez le câble d'alimentation avant d'installer de la mémoire. N'essayez pas d'installer de la mémoire alors que votre iMac est branché.

#### **Pour installer de la mémoire :**

- 1 Éteignez votre iMac en choisissant le menu Pomme ( $\hat{\bullet}$ ) > Éteindre.
- **2** Débranchez tous les câbles de votre iMac, y compris le câble d'alimentation.
- **3** Placez un linge ou un chiffon propre et doux sur votre surface de travail. Tout en tenant votre iMac par les côtés, posez-le à plat de manière à faire reposer l'écran contre la surface de la table et à tourner la partie inférieure de l'ordinateur vers vous.

**4** Soulevez le socle et utilisez un tournevis cruciforme nº 2 pour desserrer les trois vis imperdables sur le cache d'accès à la mémoire. Faites-les tourner dans le sens inverse des aiguilles d'une montre.

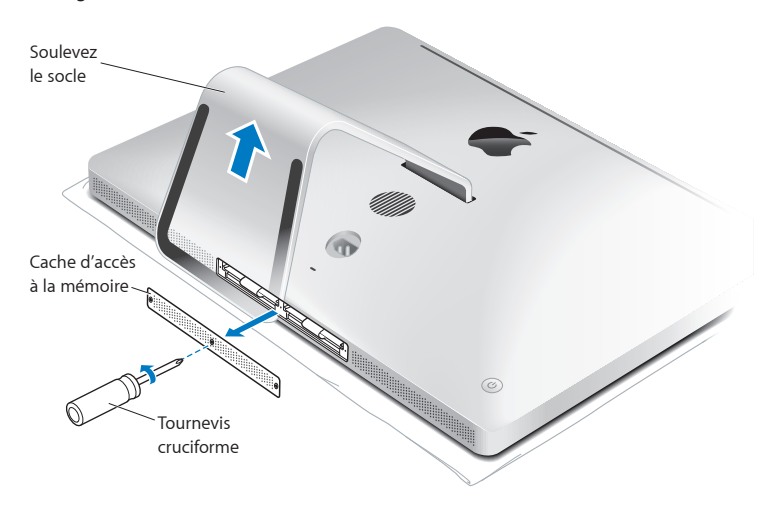

**5** Retirez le cache d'accès à la mémoire et mettez-le de côté.

- **6** Sortez les languettes du compartiment de mémoire.
- **7** Pour remplacer un module de mémoire, vous devez tirer sur la languette afin d'éjecter le module de mémoire installé. Retirez les modules de mémoire que vous souhaitez remplacer.

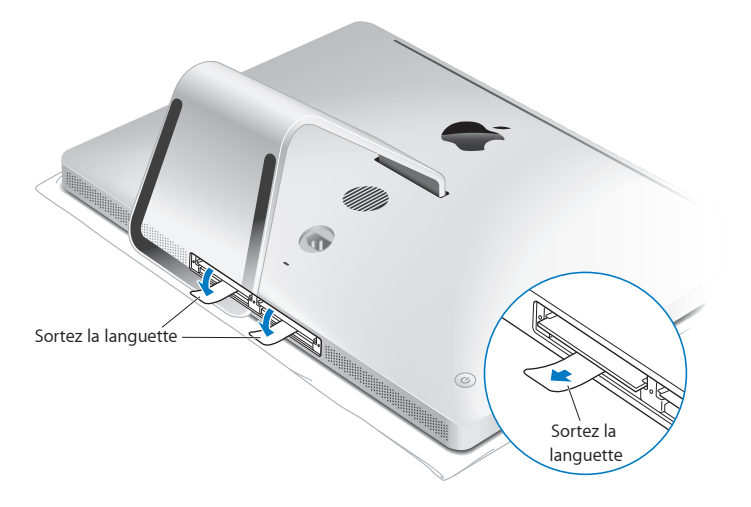
- **8** Insérez les nouveaux modules de mémoire dans les logements, avec l'encoche tournée vers la droite, comme indiqué sur l'illustration.
	- Si vous installez des modules de mémoires supplémentaires, insérez-les dans les logements vides.
	- Â Si vous remplacez des modules de mémoires existants, insérez un nouveau module dans chacun des logements se trouvant le plus loin du moniteur.
- **9** Enfoncez fortement chaque module de mémoire dans son logement. Vous entendrez un léger clic indiquant que le module de mémoire est correctement installé.
- **10** Remettez les languettes dans le compartiment de mémoire.

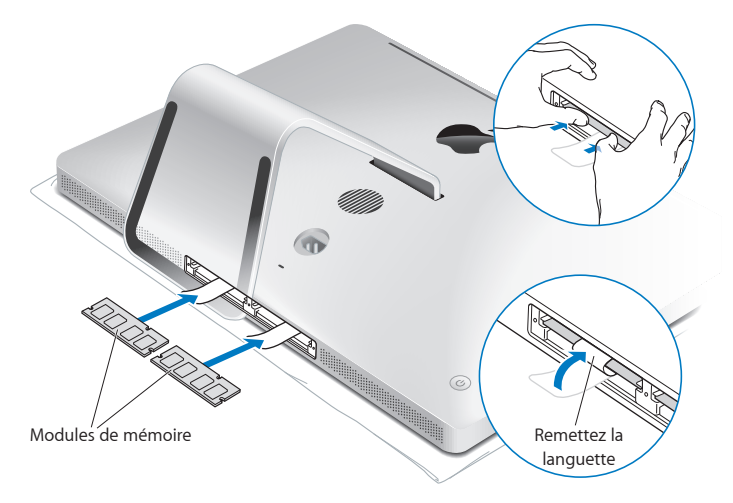

**11** Remettez le cache d'accès à la mémoire en place et resserrez les trois vis imperdables à l'aide d'un tournevis cruciforme nº 2.

*AVERTISSEMENT :* N'oubliez pas de remettre le cache d'accès à la mémoire en place après avoir installé la mémoire. Votre iMac ne fonctionnera pas correctement sans le cache d'accès à la mémoire.

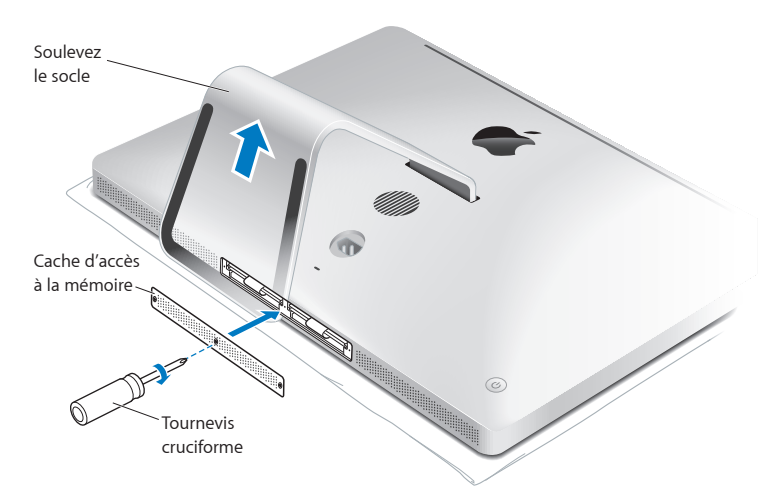

- **12** Tenez votre iMac par les côtés pour le remettre en position de marche. Reconnectez ensuite les câbles et le cordon d'alimentation.
- **13** Allumez votre iMac en appuyant sur le bouton d'alimentation (®) situé à l'arrière.

## <span id="page-38-0"></span>Reconnaissance de la nouvelle mémoire par l'iMac

Après avoir installé la mémoire, assurez-vous que l'iMac la reconnaît.

#### **Pour vérifier la mémoire installée sur votre iMac :**

- **1** Démarrez votre iMac.
- 2 Lorsque le bureau Mac OS X s'affiche, choisissez le menu Pomme  $(\bullet) > \lambda$  propos de ce Mac. La quantité totale de mémoire installée sur votre iMac s'affiche alors. Pour un aperçu plus détaillé de la quantité de mémoire installée, ouvrez Informations Système en cliquant sur Plus d'infos, puis cliquez sur Mémoire.

Si la mémoire que vous avez installée n'atteint pas le niveau de la configuration requise (voir à la [page](#page-32-0) 32), votre iMac sonnera trois fois toutes les cinq secondes. Si tel est le cas, éteignez votre iMac et vérifiez à nouveau les instructions d'installation pour vous assurer que la mémoire est compatible avec votre iMac et qu'elle est correctement installée. Si les problèmes persistent, retirez la mémoire et consultez les informations d'assistance technique fournies avec la mémoire ou contactez le fournisseur de la mémoire.

**4**

# **À tout problème sa solution**

**www.apple.com/fr/macosx www.apple.com/fr/support**

Centre d'aide Q aide

Vous pouvez rencontrer, à titre exceptionnel, des problèmes en utilisant votre iMac. Lisez la suite pour obtenir des conseils de dépannage utiles en cas de problème. Vous trouverez également d'autres informations de dépannage dans le Centre d'aide et sur le site web d'assistance iMac à l'adresse www.apple.com/fr/support/imac.

Il existe généralement une solution simple et rapide aux problèmes qui peuvent survenir au cours de l'utilisation de votre iMac. Si vous rencontrez un problème, essayez de noter les opérations que vous avez effectuées avant que le problème ne survienne. Ce récapitulatif permet de restreindre les causes possibles du problème et de trouver la solution. Les éléments à noter comprennent :

- les applications que vous étiez en train d'utiliser quand le problème est apparu ; les problèmes qui ne surgissent qu'avec une application particulière peuvent indiquer que cette application n'est pas compatible avec la version de Mac OS installée sur votre ordinateur ;
- tout logiciel que vous avez récemment installé :
- Â tout nouveau composant matériel connecté ou installé (mémoire supplémentaire ou périphérique, par exemple).

*AVERTISSEMENT :* N'essayez pas d'ouvrir votre iMac, sauf pour y installer de la mémoire. Si votre iMac a besoin d'être inspecté, consultez la section « [Informations,](#page-55-0) services et [assistance](#page-55-0) » à la page 55 pour savoir comment contacter Apple ou un fournisseur de services agréé Apple. L'utilisateur ne peut remplacer aucune pièce de l'iMac excepté la mémoire.

# Une once de prévention

Si vous rencontrez des problèmes avec votre ordinateur ou votre logiciel, des copies de sauvegarde de Time Machine garantissent une perte de données nulle. Si vous effectuez fréquemment des copies de sauvegarde de Time Machine, vous pouvez restaurer votre logiciel et toutes vos données dans l'état lors de la copie de sauvegarde. Même les graves problèmes perdent de leur importance quand vous sauvegardez vos données avec Time Machine.

# Problèmes vous empêchant d'utiliser votre iMac

#### **Si votre iMac ne répond plus ou que le pointeur se fige**

- Â Assurez-vous que la souris et le clavier sont connectés. Débranchez puis rebranchez les connecteurs et vérifiez qu'ils sont correctement mis en place.
- Â Essayez de forcer la fermeture des applications qui posent problème. Maintenez les touches Option et Commande ( $\mathcal{R}$ ) enfoncées, puis appuyez sur Échap. Si une zone de dialogue apparaît, sélectionnez-y l'application et cliquez sur Forcer à quitter. Redémarrez votre iMac afin de vous assurer que le problème est entièrement réglé.
- Si vous ne parvenez pas à forcer la fermeture de l'application, éteignez votre ordinateur en maintenant enfoncé le bouton d'alimentation ((!)) situé à l'arrière de votre iMac pendant cinq secondes.
- Â Débranchez le câble d'alimentation de l'iMac. Rebranchez ensuite le câble, puis appuyez sur le bouton d'alimentation ( $\bigcup$ ) pour rallumer l'iMac.

Si le problème survient chaque fois que vous utilisez une application particulière, consultez le fabricant de cette application pour vérifier si elle est compatible avec votre ordinateur.

Pour obtenir des informations concernant les logiciels fournis avec votre iMac, consultez la page www.apple.com/fr/downloads.

Si vous rencontrez ce problème fréquemment, essayez de réparer votre disque, de restaurer votre logiciel depuis une copie de sauvegarde ou de réinstaller votre logiciel système à l'aide de l'application Utilitaires Mac OS X (voir « Réparer, [restaurer](#page-45-0) ou [réinstaller](#page-45-0) des logiciels Mac OS X » à la page 45).

#### **Si votre iMac se bloque au démarrage ou si un point d'interrogation clignotant apparaît**

• Patientez quelques secondes. Si votre iMac ne démarre pas dans un bref délai, éteignez l'iMac en maintenant le bouton d'alimentation ((<sup>I</sup>)) enfoncé pendant 5 secondes. Maintenez ensuite la touche Option enfoncée tout en appuyant à nouveau sur le bouton d'alimentation (®) pour démarrer votre ordinateur. Maintenez la touche Option enfoncée jusqu'au démarrage de votre iMac, puis cliquez sur la flèche située sous l'icône du disque dur que vous voulez utiliser.

Une fois que l'iMac démarre, ouvrez Préférences Système et cliquez sur Disque de démarrage. Sélectionnez un dossier Système local de Mac OS X.

Â Si le problème survient fréquemment, vous devriez peut-être réinstaller votre logiciel système (consultez la section « Réparer, restaurer ou [réinstaller](#page-45-0) des logiciels Mac OS X » à la [page](#page-45-0) 45).

#### **Si votre iMac ne s'allume ou ne démarre pas**

• Assurez-vous que le câble d'alimentation est correctement connecté à l'iMac et branché sur une prise électrique en état de marche.

- Redémarrez votre ordinateur tout en maintenant la touche Commande (%) et la touche R enfoncées, jusqu'au redémarrage de l'ordinateur. Quand la sous-fenêtre Utilitaires Mac OS X apparaît, sélectionnez une option pour réparer votre disque, restaurer votre logiciel ou réinstaller les applications Mac OS X et Apple. Pour plus d'informations, consultez la rubrique « Réparer, restaurer ou [réinstaller](#page-45-0) des logiciels Mac OS X » à la [page](#page-45-0) 45.
- Appuyez sur le bouton d'alimentation  $(\bigcup)$  et maintenez immédiatement les touches Commande (x), Option, P et R enfoncées jusqu'à entendre à nouveau le son de démarrage. Cette action réinitialise la RAM des paramètres (PRAM).
- Si vous avez récemment installé de la mémoire et que votre iMac fait retentir une sonnerie toutes les cinq secondes, assurez-vous que la mémoire est correctement installée et qu'elle est compatible avec votre iMac. Vérifiez si le retrait de cette mémoire permet à l'iMac de démarrer (voir [page](#page-38-0) 38).
- Â Débranchez le câble d'alimentation et attendez au moins 30 secondes. Rebranchez le câble, puis appuyez sur le bouton d'alimentation ( $\cup$ ) pour allumer votre iMac.
- Si vous ne parvenez toujours pas à redémarrer votre iMac, consultez la rubrique « [Informations,](#page-55-0) services et assistance » à la page 55 pour obtenir les coordonnées du service de réparation Apple.

#### **En cas de problèmes avec l'insertion d'un disque**

- Â En effectuant un mouvement continu, enfoncez le disque dans le lecteur jusqu'à ce que vos doigts touchent le bord de votre iMac
- Utilisez uniquement un disque de taille standard.

#### **En cas de problème à l'éjection d'un disque**

- Â Quittez toutes les applications susceptibles d'utiliser le disque, puis appuyez sur la touche d'éjection de disque  $(4)$  de votre clavier.
- Â Ouvrez une fenêtre du Finder et cliquez sur l'icône d'éjection (située à côté de celle du disque dans la barre latérale), ou bien faites glisser l'icône du disque du bureau vers la Corbeille.
- Fermez la session de votre compte utilisateur en choisissant le menu Pomme ( $\bullet$ ) > Fermer la session « Utilisateur » (le nom de votre compte apparaît dans le menu), puis appuyez sur la touche d'éjection de disque ( $\triangle$ ) de votre clavier.
- Â Redémarrez votre iMac en maintenant le bouton de la souris enfoncé.

#### **En cas de problème de défilement avec votre souris**

- Si votre souris est dotée d'une bille de défilement et que celle-ci ne défile pas vers le haut, vers le bas, ou latéralement, retournez la souris et faites rouler la bille énergiquement tout en la nettoyant.
- Â Pour plus d'informations, consultez la rubrique « [Entretien](#page-66-0) de votre souris » à la [page](#page-66-0) 66.

#### **Si vous perdez fréquemment vos réglages de date et d'heure**

• La batterie de secours interne de votre ordinateur a peut-être besoin d'être remplacée. Consultez la section « [Informations,](#page-55-0) services et assistance » à la page 55 pour contacter Apple à propos du service après-vente.

# <span id="page-45-0"></span>Réparer, restaurer ou réinstaller des logiciels Mac OS X

Mac OS X permet de réparer et de restaurer les utilitaires afin d'éliminer les problèmes avec les logiciels ou le matériel iMac. Mac OS X peut également restaurer vos logiciels avec les réglages d'origine (sortie d'usine). Vous pouvez accéder à ces utilitaires à l'aide de l'application Utilitaires Mac OS X, même si votre ordinateur ne démarre pas correctement.

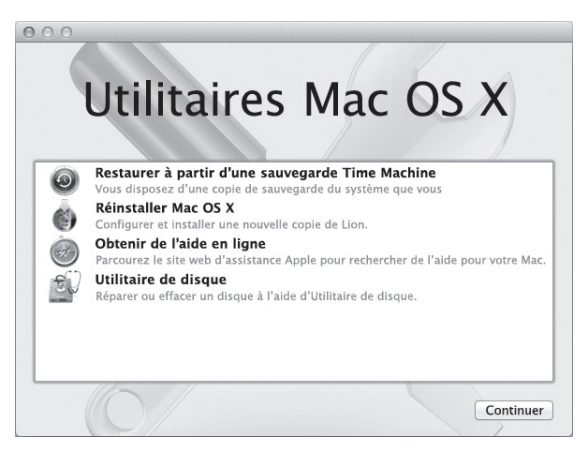

Utilisez les Utilitaires Mac OS X pour :

- Â restaurer vos logiciels et vos données à partir d'une copie de sauvegarde Time Machine ;
- réinstaller Mac OS X et des applications Apple ;
- Â restaurer votre ordinateur avec les réglages d'origine en effaçant le disque et en réinstallant vos applications Mac OS X et Apple ;
- Â réparer le disque de votre ordinateur à l'aide d'Utilitaire de disque.

Si votre ordinateur détecte un problème, l'application Utilitaires Mac OS X s'ouvre automatiquement. Vous pouvez également ouvrir l'application manuellement en redémarrant l'ordinateur.

#### **Pour ouvrir l'application Utilitaires Mac OS X :**

Redémarrez votre ordinateur tout en maintenant la touche Commande (#) et la touche R enfoncées.

Certains utilitaires de l'application Utilitaires Mac OS X nécessitent un accès à Internet et au Mac App Store. Vous pouvez vous assurer que votre ordinateur est connecté à Internet à l'aide de votre réseau Ethernet ou Wi-Fi.

#### <span id="page-46-0"></span>**Se connecter à l'aide d'un réseau Wi-Fi :**

- **1** Choisissez un réseau dans le menu d'état Wi-Fi situé dans le coin supérieur droit de l'écran.
- **2** Le cas échéant, saisissez le mot de passe du réseau.

Pour vous connecter à un réseau fermé, choisissez « Se connecter à un autre réseau ». Saisissez le nom d'utilisateur et le mot de passe pour le réseau.

## **Réparation d'un disque à l'aide d'Utilitaire de disque**

Si vous rencontrez des problèmes avec votre ordinateur ou si vous démarrez votre ordinateur et que la sous-fenêtre Utilitaires Mac OS X apparaît, le disque de votre ordinateur doit être réparé.

**1** Sélectionnez « Utilitaire de disque » dans la sous-fenêtre Utilitaires Mac OS X, puis cliquez sur Continuer.

- **2** Sélectionnez le disque ou la partition dans la liste de gauche, puis cliquez sur l'onglet S.O.S.
- **3** Cliquez sur Réparer le disque.

Si l'Utilitaire de disque ne peut pas réparer le disque, sauvegardez la plus grande quantité possible de données, puis suivez les instructions de la rubrique « [Réparer,](#page-45-0) restaurer ou [réinstaller](#page-45-0) des logiciels Mac OS X » à la page 45.

Pour en savoir plus sur l'Utilitaire de disque et ses options, consultez le Centre d'aide ou ouvrez l'Utilitaire de disque (dans le dossier Utilitaires du Launchpad) et choisissez Aide > « Aide Utilitaire de disque ».

## **Restauration de données à partir d'une copie de sauvegarde Time Machine**

Vous pouvez utiliser l'utilitaire Restauration pour tout restaurer sur votre ordinateur à l'état antérieur si vous possédez une copie de sauvegarde Time Machine.

Utilisez la copie de sauvegarde Time Machine pour restaurer vos données uniquement sur l'ordinateur qui est à la source de la sauvegarde. Si vous voulez transférer des informations vers un nouvel ordinateur, utilisez l'Assistant migration (situé dans le dossier Utilitaires du Launchpad).

- **1** Si votre copie de sauvegarde est sur une Time Capsule, assurez-vous que votre ordinateur est connecté à un réseau Ethernet ou Wi-Fi. (Pour vous connecter à un réseau Wi-Fi, suivez les instructions de la [page](#page-46-0) 46.)
- **2** Dans la sous-fenêtre Utilitaires Mac OS X, sélectionnez « Restaurer à partir d'une sauvegarde Time Machine », puis cliquez sur Continuer.
- **3** Sélectionnez le disque qui contient la copie de sauvegarde Time Machine, puis suivez les instructions qui s'affichent à l'écran.

## **Réinstallation de Mac OS X et d'applications Apple**

Il peut parfois s'avérer nécessaire de réinstaller Mac OS X et des applications Apple. Vous pouvez effectuer cette réinstallation tout en conservant intacts vos réglages de fichiers et d'utilisateur.

- **1** Assurez-vous que votre ordinateur est connecté à Internet à l'aide d'un réseau Ethernet ou Wi-Fi. (Pour vous connecter à un réseau Wi-Fi, suivez les instructions de la [page](#page-46-0) 46.)
- **2** Dans la sous-fenêtre Utilitaires Mac OS X, sélectionnez « Réinstaller Mac OS X », puis cliquez sur Continuer.
- **3** Dans la sous-fenêtre vous demandant de sélectionner un disque, choisissez votre disque Mac OS X actuel (dans la plupart des cas, c'est le seul disponible).
- **4** Afin de sélectionner ou de désélectionner des logiciels facultatifs, cliquez sur Personnaliser.
- **5** Cliquez sur Installer.

Vous pouvez installer Mac OS X sans effacer le disque, ce qui sauvegarde vos fichiers et vos réglages existants ou vous pouvez commencer par effacer le disque, ce qui efface vos données et prépare l'ordinateur pour la réinstallation de Mac OS X et des applications Apple.

Une fois Mac OS X réinstallé, vous pouvez télécharger à nouveau les applications Apple fournies avec votre iMac et les applications que vous avez achetées sur le Mac App Store. Vous pouvez restaurer vos autres données et applications depuis une copie de sauvegarde Time Machine ou autre.

*Important :* Apple vous recommande de sauvegarder les données du disque avant de procéder à la restauration des logiciels. Apple décline toute responsabilité en cas de perte de données.

## **Restauration des réglages d'origine de votre ordinateur**

Quand vous restaurez votre ordinateur avec les réglages d'origine, tout est effacé sur votre ordinateur (comptes utilisateurs, réglages réseau et tous vos fichiers et dossiers). Avant d'effectuer la restauration, sauvegardez tous les fichiers que vous souhaitez conserver en les copiant sur un autre disque.Notez vos réglages réseau sur un papier depuis les préférences Réseau pour faciliter la reconnexion après la réinstallation de Mac OS X.

- **1** Assurez-vous que votre ordinateur est connecté à Internet à l'aide d'un réseau Ethernet ou Wi-Fi. (Pour vous connecter à un réseau Wi-Fi, suivez les instructions de la [page](#page-46-0) 46.)
- **2** Dans la sous-fenêtre Utilitaires Mac OS X, sélectionnez Utilitaire de disque, puis cliquez sur Continuer.
- **3** Sélectionnez le disque dans la liste à gauche, puis cliquez sur l'onglet Effacer.
- **4** Dans le menu local Format, sélectionnez « Mac OS étendu (journalisé) », saisissez un nom pour le disque, puis cliquez sur Effacer.
- **5** Une fois le disque effacé, choisissez Utilitaire de disque > Quitter Utilitaire de disque.
- **6** Dans la sous-fenêtre Utilitaires Mac OS X, sélectionnez « Réinstaller Mac OS X », puis cliquez sur Continuer.
- **7** Pour réinstaller Mac OS X et vos applications, suivez les instructions du programme d'installation de Mac OS X.

Une fois Mac OS X réinstallé, vous pouvez télécharger à nouveau les applications Apple fournies avec votre iMac et les applications que vous avez achetées sur le Mac App Store. Vous pouvez restaurer vos autres données et applications depuis une copie de sauvegarde Time Machine ou autre.

# Vérification d'un problème matériel

Si vous suspectez un problème matériel, utilisez l'application Apple Hardware Test pour vérifier si l'un des composants de l'iMac pose problème.

#### **Pour utiliser Apple Hardware Test :**

- **1** Déconnectez tous les périphériques de votre iMac, excepté le clavier et la souris. Si un câble Ethernet est connecté, déconnectez-le.
- **2** Redémarrez votre iMac en maintenant la touche D enfoncée.
- **3** Lorsque l'écran de sélection de l'application Apple Hardware Test apparaît, sélectionnez la langue à utiliser.
- **4** Appuyez sur la touche Retour ou cliquez sur la flèche droite.
- **5** Lorsque l'écran principal d'Apple Hardware Test s'affiche (après 45 secondes environ), suivez les instructions à l'écran.
- **6** En cas de détection d'un problème, Apple Hardware Test affiche un code d'erreur. Notez le code d'erreur avant d'entreprendre les démarches d'assistance. Si aucune panne matérielle n'est détectée par Apple Hardware Test, il s'agit peut-être d'un problème de logiciel.

*Important :* Si la fenêtre Apple Hardware Test n'apparaît pas après le redémarrage, maintenez les touches Commande (x), Option, et D enfoncées et redémarrez l'ordinateur pour accéder au logiciel Apple Hardware Test depuis Internet. Votre ordinateur doit être connecté à un réseau ayant accès à Internet.

## Problèmes de connexion à Internet

L'application Assistant réglages réseau de votre iMac peut vous guider tout au long de la configuration d'une connexion Internet. Ouvrez Préférences Système, puis cliquez sur Réseau. Cliquez sur le bouton « Assistant » pour ouvrir Assistant réglages de réseau.

En cas de problème avec votre connexion à Internet, vous pouvez essayer les méthodes exposées dans cette rubrique pour votre type de connexion ou vous pouvez utiliser Diagnostic réseau.

#### **Pour utiliser Diagnostic réseau :**

- 1 Choisissez le menu Pomme ( $\hat{\bullet}$ ) > Préférences Système.
- **2** Cliquez sur Réseau puis cliquez sur « Assistant ».
- **3** Cliquez sur Diagnostic pour lancer Diagnostic réseau.
- **4** Suivez les instructions à l'écran.

Si Diagnostic réseau n'est pas en mesure de résoudre le problème, celui-ci se situe peut-être au niveau du fournisseur d'accès à Internet auquel vous essayez de vous connecter, du périphérique externe utilisé pour la connexion au fournisseur d'accès à Internet ou du serveur auquel vous essayez d'accéder. Vous pouvez essayer les instructions décrites dans les rubriques suivantes.

#### **Connexions à Internet par modem-câble, modem DSL ou réseau local (LAN)**

Assurez-vous que tous les câbles du modem sont correctement branchés, y compris le câble d'alimentation du modem, le câble reliant le modem à l'ordinateur et le câble raccordant le modem à la prise murale. Vérifiez également les câbles et l'alimentation de vos éventuels routeurs et concentrateurs Ethernet.

Éteignez le modem-câble ou DSL, puis rallumez-le après quelques minutes. Certains fournisseurs d'accès à Internet (FAI) conseillent de débrancher le câble d'alimentation du modem. Si votre modem dispose d'un bouton de réinitialisation, vous pouvez l'actionner avant ou après avoir éteint puis rallumé le modem.

*Important :* Les instructions relatives aux modems ne concernent pas les utilisateurs de réseau LAN. Ces derniers peuvent disposer de concentrateurs, de commutateurs, de routeurs ou de blocs de connexion que les utilisateurs de modem DSL ne possèdent pas. Ils doivent faire appel à leur administrateur réseau plutôt qu'à un FAI.

#### **Connexions PPPoE**

Si vous ne parvenez pas à vous connecter à votre fournisseur d'accès à Internet via PPPoE (Point to Point Protocol over Ethernet), assurez-vous que les données saisies dans les préférences Réseau sont correctes.

#### **Pour saisir les réglages PPPoE :**

- 1 Choisissez le menu Pomme ( $\bullet$ ) > Préférences Système.
- **2** Cliquez sur Réseau.
- **3** Cliquez sur Ajouter (+) en bas de la liste des services de connexion réseau et choisissez PPPoE dans le menu local Interface.
- **4** Choisissez une interface pour le service PPPoE dans le menu local Ethernet. Choisissez Ethernet si vous vous connectez à un réseau câblé ou Wi-Fi si vous vous connectez à un réseau sans fil.
- **5** Cliquez sur Créer.
- **6** Saisissez les informations transmises par votre fournisseur d'accès, telles que le nom de compte, le mot de passe et le nom du service PPPoE (si votre fournisseur d'accès l'exige).
- **7** Cliquez sur Appliquer pour activer les réglages.

#### **Connexions réseau**

Assurez-vous que le câble Ethernet est branché sur l'iMac et sur le réseau. Vérifiez les câbles et l'alimentation de vos routeurs et concentrateurs Ethernet.

Si vous disposez de plusieurs ordinateurs tentant de partager une connexion à Internet, assurez-vous que votre réseau est correctement configuré. Vous devez savoir si votre FAI fournit une seule ou plusieurs adresses IP, autrement dit, une pour chaque ordinateur.

Si une seule adresse IP est fournie, vous devez disposer d'un routeur capable de partager la connexion ; on parle alors de conversion d'adresse réseau (NAT) ou de masquage d'adresses IP. Pour obtenir des informations sur la configuration, consultez la documentation fournie avec votre routeur ou contactez la personne qui a configuré votre réseau.

La borne d'accès AirPort peut être utilisée pour que plusieurs ordinateurs partagent une adresse IP. Pour en savoir plus sur l'utilisation d'une borne d'accès AirPort, consultez le Centre d'aide (cliquez sur Aide dans la barre des menus et recherchez le terme « airport ») ou le site web AirPort d'Apple à l'adresse www.apple.com/fr/support/airport.

Si ces méthodes s'avèrent insuffisantes pour résoudre les problèmes rencontrés, adressez-vous à votre fournisseur d'accès à Internet ou à votre administrateur réseau.

# Problèmes de communication sans fil

En cas de problèmes avec les communications sans fil :

- Â Vérifiez que l'ordinateur ou le réseau auquel vous souhaitez vous connecter est activé et dispose d'un point d'accès sans fil.
- Â Assurez-vous que le logiciel est correctement configuré conformément aux instructions incluses avec votre borne d'accès ou point d'accès.
- Â Assurez-vous que l'autre ordinateur ou le point d'accès au réseau se trouve dans la zone de couverture de l'antenne de votre iMac. Des appareils électroniques ou des structures métalliques se trouvant à proximité peuvent interférer avec les communications sans fil et réduire la portée de votre antenne. Vous pouvez éventuellement améliorer la réception en tournant et en réorientant votre iMac.
- Vérifiez le menu d'état Wi-Fi ( $\Rightarrow$ ) dans la barre des menus. Jusqu'à quatre barres de mesure apparaissent pour afficher la puissance du signal. Si l'intensité du signal est faible, essayez de changer de place.
- Consultez le Centre d'aide (cliquez sur Aide dans la barre des menus puis recherchez le terme « wi-fi ») ainsi que les instructions fournies avec votre appareil sans fil.

# Maintien à jour de vos logiciels

Une fois connecté à Internet, « Mise à jour de logiciels » consulte régulièrement les mises à jour disponibles pour votre ordinateur. Vous pouvez télécharger et installer automatiquement les dernières versions de logiciels, gestionnaires et autres améliorations fournies par Apple.

Il est possible de régler la fréquence de vérification des mises à jour dans les préférences « Mise à jour de logiciels ». Pour rechercher manuellement des mises à jour, choisissez le menu Pomme  $(\hat{\blacklozenge})$  > Mise à jour de logiciels.

Pour plus d'informations sur la Mise à jour de logiciels, consultez le Centre d'aide (cliquez sur Aide dans la barre des menus puis recherchez le terme « Mise à jour de logiciels »).

Pour obtenir les toutes dernières informations sur Mac OS X, consultez la page www.apple.com/fr/macosx.

Pour les problèmes liés aux logiciels provenant d'éditeurs tiers, contactez l'éditeur concerné. Les fabricants de logiciels proposent souvent des mises à jour de leurs produits sur leurs sites web.

## <span id="page-55-0"></span>Informations, services et assistance

L'utilisateur ne peut remplacer aucune pièce de l'iMac, excepté la mémoire. Si vous avez besoin de services de réparation, adressez-vous à Apple ou portez votre iMac chez un fournisseur de services agréé Apple. Vous trouverez de plus amples informations sur votre iMac en ligne, dans le Centre d'aide, dans Informations Système et via Apple Hardware Test.

### **Informations en ligne**

Pour obtenir des informations en ligne sur le service et l'assistance, consultez le site www.apple.com/fr/support. Vous pouvez faire des recherches dans la base de connaissances AppleCare, vérifier si de nouvelles mises à jour de logiciels sont disponibles ou obtenir de l'aide dans les forums de discussion Apple.

#### **Centre d'aide**

Vous trouverez bien souvent des réponses à vos questions ainsi que des instructions et des informations concernant le dépannage dans le Centre d'aide de votre iMac. Choisissez Aide > Centre d'aide.

#### **Informations Système**

Utilisez Informations Système pour voir les composants matériels et les logiciels de votre iMac, le numéro de série et de version du système d'exploitation, la quantité de mémoire installée, etc. Pour ouvrir les Informations Système, choisissez le menu Pomme ( $\hat{\bullet}$ ) > « À propos de ce Mac » dans la barre des menus, puis cliquez sur Plus d'infos.

## **Service et assistance AppleCare**

Votre iMac s'accompagne d'une assistance technique de 90 jours et d'un an de couverture pour les réparations de matériel effectuées dans un Apple Store ou les centres de réparations agréés Apple, tel qu'un fournisseur de services agréé Apple (AASP). Vous avez la possibilité d'étendre la durée de cette couverture en adhérant à un programme AppleCare Protection Plan. Pour en savoir plus, consultez le site www.apple.com/fr/support/products ou bien visitez le site web de votre pays (dans la liste ci-dessous).

Si vous avez besoin d'assistance, le personnel d'assistance par téléphone AppleCare peut vous aider à installer et à ouvrir les applications, et propose des services de dépannage élémentaires. Appelez le centre d'assistance le plus proche de chez vous (gratuit pendant les 90 premiers jours). Gardez la date d'achat et le numéro de série de votre iMac à portée de main lorsque vous appelez.

*Remarque :* La période de 90 jours d'assistance gratuite par téléphone débute à la date d'achat. Des frais téléphoniques peuvent éventuellement s'appliquer.

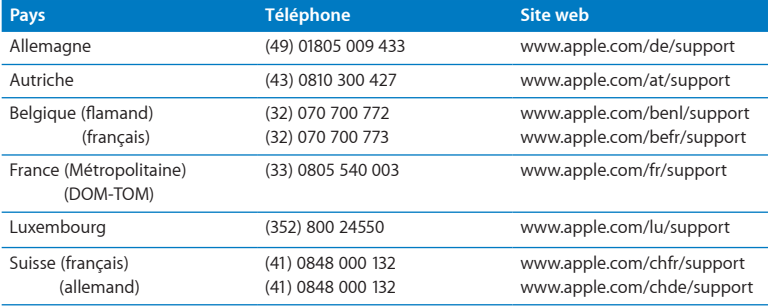

Les numéros de téléphone sont susceptibles d'être modifiés. Les tarifs téléphoniques locaux et nationaux peuvent s'appliquer. Une liste complète est disponible sur Internet :

**www.apple.com/support/contact/phone\_contacts.html (en anglais)**

## **Localisation du numéro de série de votre produit**

Utilisez l'une des méthodes suivantes pour trouver le numéro de série de votre iMac :

- Choisissez le menu Pomme ( $\hat{\bullet}$ ) > À propos de ce Mac. Cliquez sur le numéro de version sous « Mac OS X » pour passer du numéro de version de Mac OS X au numéro de révision, puis au numéro de série.
- Choisissez le menu Pomme ( $\bullet$ ) > « À propos de ce Mac », et cliquez sur Plus d'infos.
- Regardez sous le socle de l'iMac.

**5**

# **Dernières recommandations**

**www.apple.com/fr/environment**

**Centre d'aide       ergonomie**

Afin d'assurer votre sécurité et de préserver votre matériel, veillez à observer ces consignes concernant le nettoyage et la manipulation de votre iMac ainsi que l'aménagement d'un espace de travail confortable. Gardez ces instructions dans un endroit facile d'accès pour vous et pour les utilisateurs éventuels.

*AVIS :* La garantie du fabricant pourra être annulée si votre ordinateur a été utilisé ou stocké de manière impropre.

## Informations importantes concernant la sécurité

*AVERTISSEMENT :* Ne pas suivre ces consignes pourrait déclencher un feu, occasionner des décharges électriques ou entraîner tout type de blessure ou dommage.

**Manipulation correcte** Installez votre iMac sur une surface de travail stable. N'introduisez jamais d'objets d'aucune sorte dans les ouvertures servant à la ventilation.

**Eau et endroits humides** Évitez de placer votre iMac à proximité de sources de liquide telles que des boissons, un évier, un lavabo, une baignoire ou une douche, par exemple. Protégez votre iMac de l'humidité et des intempéries (neige, pluie et brouillard, par exemple).

**Alimentation** La seule manière de couper complètement l'alimentation de l'ordinateur consiste à débrancher le câble d'alimentation. Veillez à tirer sur la fiche plutôt que sur le câble. Débranchez toujours le câble d'alimentation avant d'ouvrir l'iMac pour installer de la mémoire.

Débranchez le câble d'alimentation (en tirant sur la fiche plutôt que sur le câble) et déconnectez le câble Ethernet ou le cordon téléphonique si l'un des cas suivants se présente :

- Â Vous souhaitez ajouter de la mémoire.
- La prise ou le câble d'alimentation est endommagé.
- Â Vous avez renversé quelque chose dans le boîtier de l'ordinateur.
- Votre iMac est exposé à la pluie ou à une humidité excessive.
- Â Votre iMac a subi une chute ou le boîtier a été endommagé.
- Vous pensez que votre iMac a besoin d'être inspecté ou réparé.
- Vous souhaitez nettoyer le boîtier (pour ce faire, suivez à la lettre les instructions fournies à la [page](#page-66-1) 66).

*Important :* La seule manière de couper complètement l'alimentation de l'ordinateur consiste à débrancher le câble d'alimentation. Assurez-vous qu'au moins une extrémité du cordon d'alimentation est à portée de main afin de pouvoir débrancher votre iMac lorsque vous en avez besoin.

*AVERTISSEMENT :* Votre câble secteur dispose d'une fiche de terre à trois broches (fiche équipée d'une troisième broche de mise à la terre). Cette fiche ne peut être branchée que sur une prise secteur reliée à la terre. Si vous ne pouvez pas brancher la fiche car la prise n'est pas reliée à la terre, contactez un électricien agréé pour qu'il remplace cette prise par une prise correctement reliée à la terre. Ne dérogez en aucun cas à cette consigne.

#### **Spécifications de l'alimentation :**

- Â *Tension :* 100 à 240 V CA
- Â *Courant :* 4 A, maximum
- Â *Fréquence :* de 50 à 60 Hz

**Diminution de l'acuité auditive** Vous risquez une perte d'audition irréparable si vous utilisez un casque ou des écouteurs à un volume sonore élevé. Réglez le volume à un niveau sans danger. L'oreille peut s'adapter petit à petit à des volumes sonores de plus en plus élevés qui peuvent sembler normaux, mais qui risquent à la longue d'endommager votre système auditif. En cas de sifflements ou de perte d'acuité auditive, arrêtez d'utiliser le casque ou les écouteurs et consultez un médecin. Plus le volume est élevé, plus votre audition risque d'être affectée rapidement. Pour protéger votre système auditif, les spécialistes conseillent de prendre les mesures suivantes :

- Limitez la durée d'utilisation à volume élevé de vos écouteurs ou de votre casque d'écoute.
- Évitez d'augmenter le volume afin de bloquer les bruits environnants.
- Â Baissez le volume si vous ne parvenez pas à entendre une personne qui parle à côté de vous.

**Activités à haut risque** Cet ordinateur n'est pas conçu pour être utilisé dans des installations nucléaires, pour la navigation ou la communication aérienne, pour le contrôle du trafic aérien, ni dans aucune autre situation où une panne du système informatique pourrait entraîner la mort, des blessures ou de graves dommages écologiques.

## **Informations concernant le laser pour lecteurs optiques**

*AVERTISSEMENT :* La mise en place de réglages ou la réalisation d'opérations qui ne sont pas spécifiées dans le manuel de votre appareil risque de vous exposer à des rayonnements dangereux.

Le lecteur optique de votre iMac contient un laser qui est entièrement sans danger si l'on en fait un usage normal, mais qui peut s'avérer dangereux pour les yeux s'il est démonté. Afin d'assurer votre sécurité, ce dispositif ne doit être réparé que par un fournisseur de services agréé Apple.

*Important :* Le matériel électrique peut s'avérer dangereux s'il n'est pas utilisé correctement. L'utilisation de ce produit ou de tout produit similaire doit toujours être supervisée par un adulte. Évitez que des enfants ne manipulent les composants internes ou les câbles de ces appareils.

*AVERTISSEMENT :* N'introduisez jamais d'objets d'aucune sorte dans les ouvertures de ventilation du boîtier. Cela peut s'avérer dangereux et endommager votre ordinateur.

### **Ne procédez à aucune réparation par vous-même**

Votre iMac ne contient aucune pièce susceptible d'être remplacée par l'utilisateur, à l'exception de la mémoire (voir « [Installation](#page-33-0) de mémoire » à la page 33). N'essayez pas d'ouvrir votre iMac. Si votre iMac a besoin d'être réparé, contactez un fournisseur de services agréé Apple ou Apple. Consultez la rubrique « [Informations,](#page-55-0) services et [assistance](#page-55-0) » à la page 55.

Si vous ouvrez votre iMac ou que vous installez d'autres éléments que la mémoire, vous risquez d'endommager votre matériel. Les dommages de ce type ne sont pas couverts par la garantie limitée de votre iMac.

## Informations importantes sur la manipulation

*AVIS :* Ne pas suivre les présentes instructions sur la manipulation peut provoquer des dommages à votre iMac ou à d'autres objets.

**Environnement de fonctionnement** L'utilisation de votre iMac en dehors des limites suivantes risque d'influer sur ses performances :

- Â *Température de fonctionnement :* de 10 à 35 °C
- Â *Température de stockage :* -20° à 47 °C
- Â *Humidité relative :* de 5 % à 95 % (sans condensation)
- Â *Altitude maximale de fonctionnement :* 3 048 mètres

N'utilisez pas votre iMac à des endroits présentant des quantités importantes de poussière dans l'air ou de la fumée de cigarettes, cigares, cendriers, cuisinières ou cheminées, ni à proximité d'un humidificateur ultrasonique employant de l'eau du robinet non filtrée. Les minuscules particules en suspension dans l'air produites par la fumée, la cuisine, la combustion ou l'utilisation d'un humidificateur ultrasonique avec de l'eau non filtrée sont susceptibles, en de rares occasions, de pénétrer dans les orifices de ventilation de votre iMac et, dans certaines circonstances, provoquer une légère « brume » sur la surface interne du panneau de verre recouvrant l'écran de l'iMac.

**Mise sous tension de votre iMac** N'allumez jamais votre iMac tant que tous ses composants internes et externes ne sont pas en place. L'utilisation de l'ordinateur alors que certains composants manquent peut s'avérer dangereuse et risque de l'endommager.

**Transport de votre iMac** Veillez à éteindre votre iMac et à déconnecter tous les câbles et cordons qui y sont rattachés avant de le soulever ou de le changer de place. Pour soulever ou déplacer votre iMac, tenez-le par ses côtés.

**Utilisation des connecteurs et des ports** Ne forcez jamais un connecteur à entrer dans un port. Lorsque vous branchez un appareil, assurez-vous que le port ne contient aucun résidu quelconque, que le connecteur correspond bien au port et qu'il est placé de manière à entrer correctement dans le port.

**Utilisation du lecteur optique** Le lecteur SuperDrive de votre iMac prend en charge les disques standard de 12 cm. Les disques de forme irrégulière et de moins de 12 cm ne peuvent pas être lus.

**Rangement de votre**  Si vous comptez ranger votre iMac pendant une longue période de temps, veillez à le conserver dans un endroit frais (idéalement, 22 °C).

# <span id="page-66-1"></span>Nettoyage de votre iMac

Respectez les règles suivantes lors du nettoyage de votre iMac et de ses composants :

- Â Éteignez votre iMac et débranchez tous les câbles.
- Â Pour nettoyer la partie extérieure de l'iMac, utilisez un chiffon doux, légèrement humide et non pelucheux. Évitez les infiltrations d'humidité par quelque ouverture que ce soit. Ne vaporisez jamais de liquide directement sur l'iMac.
- N'utilisez ni aérosol, ni dissolvant, ni abrasif.

## **Nettoyage de l'écran de votre iMac**

Utilisez un chiffon doux, légèrement humide et non pelucheux.

#### **Pour nettoyer l'écran de votre iMac, procédez comme suit :**

- Éteignez votre iMac et débranchez tous les câbles.
- Â Humidifiez un chiffon doux et non pelucheux, uniquement avec de l'eau, puis essuyez l'écran. Ne vaporisez jamais de liquide directement sur l'écran.

## <span id="page-66-0"></span>**Entretien de votre souris**

Vous devez nettoyer votre souris de temps en temps pour éliminer la saleté et la poussière qui se sont accumulées autour de la bille de défilement. Tenez la souris à l'envers et faites rouler vigoureusement la bille de défilement avec un chiffon propre, doux et non pelucheux, pour déloger les particules qui pourraient gêner le défilement.

## **Ergonomie**

Voici quelques conseils pour la mise en place d'un environnement de travail sain.

## **Clavier**

Veillez à maintenir vos épaules relâchées lorsque vous utilisez le clavier. Votre bras et votre avant-bras doivent former un angle plus ou moins droit, tandis que votre poignet et votre main doivent se trouver sur une ligne à peu près droite.

Modifiez fréquemment la position de vos mains pour éviter la fatigue. Après un travail continu et intensif sur ordinateur, certains utilisateurs peuvent ressentir des douleurs aux mains, aux poignets ou aux bras. Si ces douleurs persistent, consultez un spécialiste.

## **Souris**

Veillez à ce que la souris se trouve à hauteur du clavier. Ménagez un espace suffisant pour la manipuler avec aisance.

## **Écran**

Placez le moniteur de manière que le haut de l'écran se trouve légèrement en dessous du niveau de vos yeux lorsque vous êtes assis au clavier. La distance idéale entre vos yeux et l'écran est une question d'appréciation personnelle, mais la plupart des utilisateurs semblent adopter une distance comprise entre 45 et 70 cm.

Orientez l'écran de manière qu'il reflète le moins possible la lumière provenant de l'éclairage et des fenêtres proches. Le pied vous permet d'orienter l'écran de façon à obtenir un angle de vision idéal et de réduire ou d'éliminer ainsi les reflets provoqués par des sources lumineuses que vous ne pouvez pas déplacer.

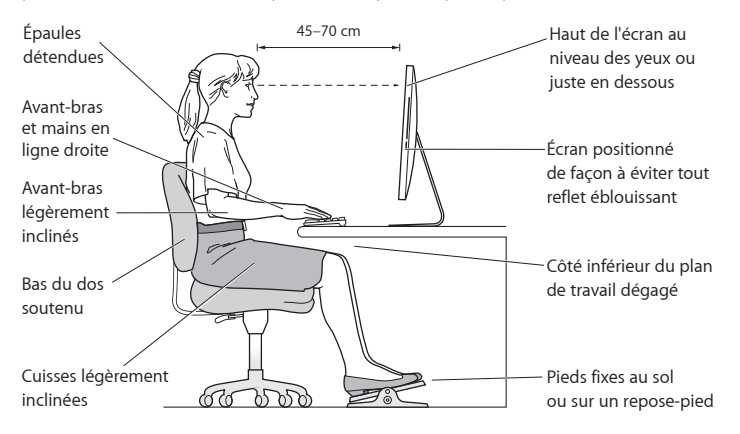

## **Siège**

Optez pour un siège de bureau réglable et offrant un dossier et une assise confortables. Réglez la hauteur du siège de telle sorte que vos cuisses reposent à l'horizontale et vos pieds à plat sur le sol. Le dossier du siège doit soutenir votre région lombaire, c'est-à-dire la partie inférieure de votre dos. Suivez les instructions du fabricant de sorte que le réglage du dossier soit parfaitement adapté à votre morphologie.

Au besoin, relevez le siège de manière à ce que vos avant-bras et vos mains soient placés correctement par rapport au clavier. Si, dans ce cas, vos pieds ne reposent plus à plat sur le sol, utilisez un repose-pied inclinable et réglable en hauteur. Si vous disposez d'un bureau modulaire, vous pouvez abaisser le niveau du plan de travail pour éviter l'emploi d'un repose-pied. Une troisième solution consiste à utiliser un bureau dont le poste de saisie est situé plus bas que le plan de travail.

Vous trouverez d'autres informations concernant l'ergonomie sur Internet :

**www.apple.com/about/ergonomics (en anglais)**

## Apple et l'environnement

Apple Inc. reconnaît sa responsabilité en matière de réduction de l'impact de ses produits et de ses activités sur l'environnement.

Des informations supplémentaires sont disponibles sur Internet:

**www.apple.com/fr/environment**

#### **Regulatory Compliance Information**

#### **FCC Compliance Statement**

This device complies with part 15 of the FCC rules. Operation is subject to the following two conditions: (1) This device may not cause harmful interference, and (2) this device must accept any interference received, including interference that may cause undesired operation. See instructions if interference to radio or television reception is suspected.

L'utilisation de ce dispositif est autorisée seulement aux conditions suivantes : (1) il ne doit pas produire de brouillage et (2) l'utilisateur du dispositif doit être prêt à accepter tout brouillage radioélectrique reçu, même si ce brouillage est susceptible de compromettre le fonctionnement du dispositif.

#### **Radio and Television Interference**

This computer equipment generates, uses, and can radiate radiofrequency energy. If it is not installed and used properly—that is, in strict accordance with Apple's instructions—it may cause interference with radio and television reception.

This equipment has been tested and found to comply with the limits for a Class B digital device in accordance with the specifications in Part 15 of FCC rules. These specifications are designed to provide reasonable protection against such interference in a residential installation. However, there is no guarantee that interference will not occur in a particular installation.

You can determine whether your computer system is causing interference by turning it off. If the interference stops, it was probably caused by the computer or one of the peripheral devices.

If your computer system does cause interference to radio or television reception, try to correct the interference by using one or more of the following measures:

- Turn the television or radio antenna until the interference stops.
- • Move the computer to one side or the other of the television or radio.
- Move the computer farther away from the television or radio.
- • Plug the computer into an outlet that is on a different circuit from the television or radio. (That is, make certain the computer and the television or radio are on circuits controlled by different circuit breakers or fuses.)

If necessary, consult an Apple Authorized Service Provider or Apple. See the service and support information that came with your Apple product. Or, consult an experienced radio/television technician for additional suggestions.

*Important:* Changes or modifications to this product not authorized by Apple Inc. could void the EMC compliance and negate your authority to operate the product.

This product has demonstrated EMC compliance under conditions that included the use of compliant peripheral devices and shielded cables between system components. It is important that you use compliant peripheral devices and shielded cables (including Ethernet network cables) between system components to reduce the possibility of causing interference to radios, television sets, and other electronic devices.

*Responsible party (contact for FCC matters only):* Apple Inc. Corporate Compliance 1 Infinite Loop, MS 26-A Cupertino, CA 95014

#### **Wireless Radio Use**

This device is restricted to indoor use when operating in the 5.15 to 5.25 GHz frequency band.

Cet appareil doit être utilisé à l'intérieur.

この製品は、周波数帯域 5.18 ~ 5.32 GHz で動作しているときは、 屋内においてのみ使用可能です。

#### **Exposure to Radio Frequency Energy**

The radiated output power of this device is well below the FCC and EU radio frequency exposure limits. However, this device should be operated with a minimum distance of at least 20 cm between its antennas and a person's body and the antennas used with this transmitter must not be co-located or operated in conjunction with any other antenna or transmitter subject to the conditions of the FCC Grant.

#### **Canadian Compliance Statement**

This device complies with Industry Canada license-exempt RSS standard(s). Operation is subject to the following two conditions: (1) this device may not cause interference, and (2) this device must accept any interference, including interference that may cause undesired operation of the device.

Cet appareil est conforme aux normes CNR exemptes de licence d'Industrie Canada. Le fonctionnement est soumis aux deux conditions suivantes : (1) cet appareil ne doit pas provoquer d'interférences et (2) cet appareil doit accepter toute interférence, y compris celles susceptibles de provoquer un fonctionnement non souhaité de l'appareil.

#### **Industry Canada Statement**

Complies with the Canadian ICES-003 Class B specifications.

Cet appareil numérique de la classe B est conforme à la norme NMB-003 du Canada. This device complies with RSS 210 of Industry Canada.

#### **Europe : déclaration de conformité EU**

Consultez www.apple.com/euro/compliance (en anglais).

**Български** Apple Inc. декларира, че това iMac е в съответствие със съществените изисквания и другите приложими правила на Директива 1999/5/ЕС.

**Česky** Společnost Apple Inc. tímto prohlašuje, že tento iMac je ve shodě se základními požadavky a dalšími příslušnými ustanoveními směrnice 1999/5/ES.

**Dansk** Undertegnede Apple Inc. erklærer herved, at følgende udstyr iMac overholder de væsentlige krav og øvrige relevante krav i direktiv 1999/5/EF.

**Deutsch** Hiermit erklärt Apple Inc., dass sich das iMac in Übereinstimmung mit den grundlegenden Anforderungen und den übrigen einschlägigen Bestimmungen der Richtlinie 1999/5/EG befinden.

**Eesti** Käesolevaga kinnitab Apple Inc., et see iMac vastab direktiivi 1999/5/EÜ põhinõuetele ja nimetatud direktiivist tulenevatele teistele asjakohastele sätetele.

**English** Hereby, Apple Inc. declares that this iMac is in compliance with the essential requirements and other relevant provisions of Directive 1999/5/EC.

**Español** Por medio de la presente Apple Inc. declara que este iMac cumple con los requisitos esenciales y cualesquiera otras disposiciones aplicables o exigibles de la Directiva 1999/5/CE.

**Ελληνικά** Mε την παρούσα, η Apple Inc. δηλώνει ότι αυτή η συσκευή iMac συμμορφώνεται προς τις βασικές απαιτήσεις και τις λοιπές σχετικές διατάξεις της Οδηγίας 1999/5/ΕΚ.

**Français** Par la présente Apple Inc. déclare que l'appareil iMac est conforme aux exigences essentielles et aux autres dispositions pertinentes de la directive 1999/5/CE.

**Islenska** Apple Inc. lýsir því hér með yfir að þetta tæki iMac fullnægir lágmarkskröfum og öðrum viðeigandi ákvæðum Evróputilskipunar 1999/5/EC.

**Italiano** Con la presente Apple Inc. dichiara che questo dispositivo iMac è conforme ai requisiti essenziali ed alle altre disposizioni pertinenti stabilite dalla direttiva 1999/5/CE.

**Latviski** Ar šo Apple Inc. deklarē, ka iMac ierīce atbilst Direktīvas 1999/5/EK būtiskajām prasībām un citiem ar to saistītajiem noteikumiem.

**Lietuvių** Šiuo "Apple Inc." deklaruoja, kad šis iMac atitinka esminius reikalavimus ir kitas 1999/5/EB Direktyvos nuostatas.

**Magyar** Alulírott, Apple Inc. nyilatkozom, hogy a iMac megfelel a vonatkozó alapvetõ követelményeknek és az 1999/5/EC irányelv egyéb elõírásainak.

**Malti** Hawnhekk, Apple Inc., jiddikjara li dan iMac jikkonforma mal-ħtiġijiet essenzjali u ma provvedimenti oħrajn relevanti li hemm fid-Dirrettiva 1999/5/EC.

**Nederlands** Hierbij verklaart Apple Inc. dat het toestel iMac in overeenstemming is met de essentiële eisen en de andere bepalingen van richtlijn 1999/5/EG.

**Norsk** Apple Inc. erklærer herved at dette iMac-apparatet er i samsvar med de grunnleggende kravene og øvrige relevante krav i EU-direktivet 1999/5/EF.

**Polski** Niniejszym Apple Inc. oświadcza, że ten iMac są zgodne z zasadniczymi wymogami oraz pozostałymi stosownymi postanowieniami Dyrektywy 1999/5/EC.
**Português** Apple Inc. declara que este dispositivo iMac está em conformidade com os requisitos essenciais e outras disposições da Directiva 1999/5/CE.

**Română** Prin prezenta, Apple Inc. declară că acest aparat iMac este în conformitate cu cerinţele esenţiale şi cu celelalte prevederi relevante ale Directivei 1999/5/CE.

**Slovensko** Apple Inc. izjavlja, da je ta iMac skladne z bistvenimi zahtevami in ostalimi ustreznimi določili direktive 1999/5/ES.

**Slovensky** Apple Inc. týmto vyhlasuje, že toto iMac spĺňa základné požiadavky a všetky príslušné ustanovenia Smernice 1999/5/ES.

**Suomi** Apple Inc. vakuuttaa täten, että tämä iMac tyyppinen laite on direktiivin 1999/5/EY oleellisten vaatimusten ja sitä koskevien direktiivin muiden ehtojen mukainen.

**Svenska** Härmed intygar Apple Inc. att denna iMac står i överensstämmelse med de väsentliga egenskapskrav och övriga relevanta bestämmelser som framgår av direktiv 1999/5/EG.

A copy of the EU Declaration of Conformity is available at: www.apple.com/euro/compliance

This equipment can be used in the following countries:

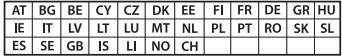

## **Korea Warning Statements**

## 대한민국 규정 및 준수

방통위고시에 따른 고지사항 해당 무선설비는 운용 중 전파혼신 가능성이 있음, 이 기기는 인명안전과 관련된 서비스에 사용할 수 없습니다.

B급 기기(가정용 방송통신기자재) 이 기기는 가정용(B급) 전자파적합기기로서 주로 가정에서 사용하는 것을 목적으로 하며, 모든 지 역에서 사용함 수 있습니다.

## **Singapore Wireless Certification**

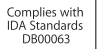

## **Taiwan Wireless Statements**

## 無線設備的警告聲明

經刑式認證合格之低功率射頻雷機,非經許可,公司、 商號或使用者均不得擅白變更頻率、加大功率或變更原 設計之特性及功能。低功率射頻電機之使用不得影響飛 航安全及干擾会法通信:經發現有干擾現象時,應立即 停用,並改善至無干擾時方得繼續使用。前項合法通信 指依電信法規定作業之無線電通信。低功率射頻電機須 忍受合法通信或工業、科學及醫療用電波輻射性電機設 備ウ干擾。

## 如有這 頻率:

於 5 25GHz 至 5 35GHz 區域內操作之 無線設備的警告聲明

T作順率 5 250 ~ 5 350GHz 該類段限於室內使用。

### **Taiwan Class B Statement**

## Class B 設備的警告聲明 NH

警告 本電池如果更換不正確會有爆炸的危險 請依製造商說明書處理用過之電池

## **Japan VCCI Class B Statement**

情報処理装置等電波障害自主規制について

この装置は、情報処理装置等電波障害自主規制協議 会 (VCCI) の基準に基づくクラス B 情報技術装置で す。この装置は家庭環境で使用されることを目的と していますが、この装置がラジオやテレビジョン受 信機に近接して使用されると、受信障害を引き起こ すことがあります。

取扱説明書に従って正しい取扱をしてください。

#### **Russia**

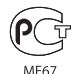

## **Mouse Class 1 LED Information**

The Apple Mouse is a Class 1 LED product in accordance with IEC 60825-1 A1 A2.

It also complies with the Canadian ICES-003 Class B Specification.

### **Informations sur le modem USB externe**

Si vous connectez votre iMac à une ligne téléphonique par le biais d'un modem USB externe, veuillez vous reporter aux informations fournies par l'agence de télécommunications mentionnées dans la documentation livrée avec votre modem.

## **ENERGY STAR**®  **Compliance**

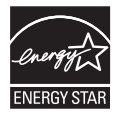

As an ENERGY STAR® partner, Apple has determined that standard configurations of this product meet the ENERGY STAR® guidelines for energy efficiency. The ENERGY STAR® program is a partnership with electronic equipment manufacturers to promote energyefficient products. Reducing energy consumption of products saves money and helps conserve valuable resources.

This computer is shipped with power management enabled with the computer set to sleep after 10 minutes of user inactivity. To wake your computer, click the mouse or press any key on the keyboard.

For more information about ENERGY STAR®, visit: www.energystar.gov

# **Informations sur l'élimination et le recyclage**

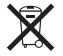

Le symbole ci-dessus signifie que vous devez vous débarrasser de votre produit selon les normes et la législation de votre pays. Lorsque votre produit n'est plus utilisable, contactez Apple ou les autorités locales afin de connaître les possibilités de recyclage.

Pour en savoir plus sur le programme de recyclage Apple, consultez le site www.apple.com/fr/recycling.

### **Union européenne : Informations sur l'élimination**

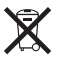

Le symbole ci-dessus signifie que vous devez vous débarrasser de votre produit sans le mélanger avec les ordures ménagères, selon les normes et la législation de votre pays. Lorsque ce produit n'est plus utilisable, portez-le dans un centre de traitement des déchets agréé par les autorités locales. Certains centres acceptent les produits gratuitement. Le traitement et le recyclage séparé de votre produit lors de son élimination aideront à préserver les ressources naturelles et à protéger l'environnement et la santé des êtres humains.

#### **Türkiye**

EEE yönetmeliğine (Elektrikli ve Elektronik Eşyalarda Bazı Zararlı Maddelerin Kullanımının Sınırlandırılmasına Dair Yönetmelik) uygundur.

#### **Brasil: Informações sobre eliminação e reciclagem**

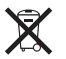

O símbolo acima indica que este produto e/ou sua bateria não devem ser descartadas no lixo doméstico. Quando decidir descartar este produto e/ou sua bateria, faça-o de acordo com as leis e diretrizes ambientais locais. Para informações sobre o programa de reciclagem da Apple, pontos de coleta e telefone de informações, visite www.apple.com/br/environment.

## **Informations sur l'enlèvement de la batterie**

Jetez vos batteries usagées en respectant les lois et les consignes environnementales de votre pays.

*Deutschland:* Dieses Gerät enthält Batterien. Bitte nicht in den Hausmüll werfen. Entsorgen Sie dieses Gerätes am Ende seines Lebenszyklus entsprechend der maßgeblichen gesetzlichen Regelungen.

*Nederlands:* Gebruikte batterijen kunnen worden ingeleverd bij de chemokar of in een speciale batterijcontainer voor klein chemisch afval (kca) worden gedeponeerd.

台灣

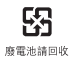

# 中国

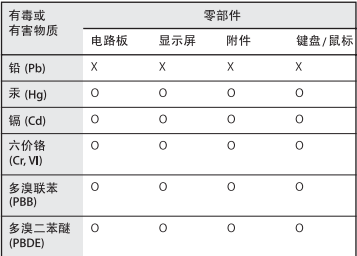

Q: 表示该有毒有害物质在该部件所有均质材料中的含量均在 SJ/T 11363-2006 规定的限量要求以下。

X: 表示该有毒有害物质至少在该部件的某一均质材料中的含 量超出 SJ/T 11363-2006 规定的限量要求。

根据中国电子行业标准 SJ/T11364-2006和相关的中国 政府法规,本产品及其某些内部或外部组件上可能带 有环保使用期限标识。取决于组件和组件制造商、产 品及其组件上的使用期限标识可能有所不同。组件上 的使用期限标识优先于产品上任何与之相冲突的或不 同的环保使用期限标识。

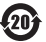

### $#$  Apple Inc. © 2011 Apple Inc. Tous droits réservés.

En application des lois et conventions en vigueur, aucune reproduction totale ni partielle du manuel n'est autorisée, sauf consentement écrit préalable d'Apple.

Tout a été mis en œuvre pour que les informations présentées dans ce manuel soient exactes. Apple n'est pas responsable des erreurs de reproduction ou d'impression.

Apple 1 Infinite Loop Cupertino, CA 95014 408-996-1010 www.apple.com

Le logo Apple est une marque d'Apple Inc. déposée aux États-Unis et dans d'autres pays. En l'absence du consentement écrit d'Apple, l'utilisation à des fins commerciales de ce logo via le clavier (Option + Maj + K) peut constituer un acte de contrefaçon et de concurrence déloyale.

Apple, le logo Apple, AirPort, FaceTime, Finder, FireWire, GarageBand, iChat, iLife, iMac, iMovie, iPhone, iPhoto, iPod, iPod touch, iTunes, Mac, Mac OS, Photo Booth, SuperDrive, Time Capsule et Time Machine sont des marques d'Apple Inc. déposées aux États-Unis et dans d'autres pays.

Le logo FireWire et iPad sont des marques d'Apple Inc.

Apple, AppleCare, Apple Store et iTunes Store sont des marques de service d'Apple Inc. déposées aux États-Unis et dans d'autres pays.

App Store est une marque de service d'Apple Inc.

ENERGY STAR® est une marque déposée aux États-Unis.

Les autres noms de produits et de sociétés peuvent être des marques de leurs détenteurs respectifs. Les produits commercialisés par des entreprises tierces ne sont mentionnés que pour information, sans aucune intention de préconisation ni de recommandation. Apple décline toute responsabilité quant à l'utilisation et au fonctionnement de ces produits.

Fabriqué sous licence de Dolby Laboratories. « Dolby », « Pro Logic » et le logo double-D sont des marques déposées de Dolby Laboratories. Ouvrages confidentiels inédits, © 1992–1997 Dolby Laboratories, Inc. Tous droits réservés.

Publié simultanément aux États-Unis et au Canada.